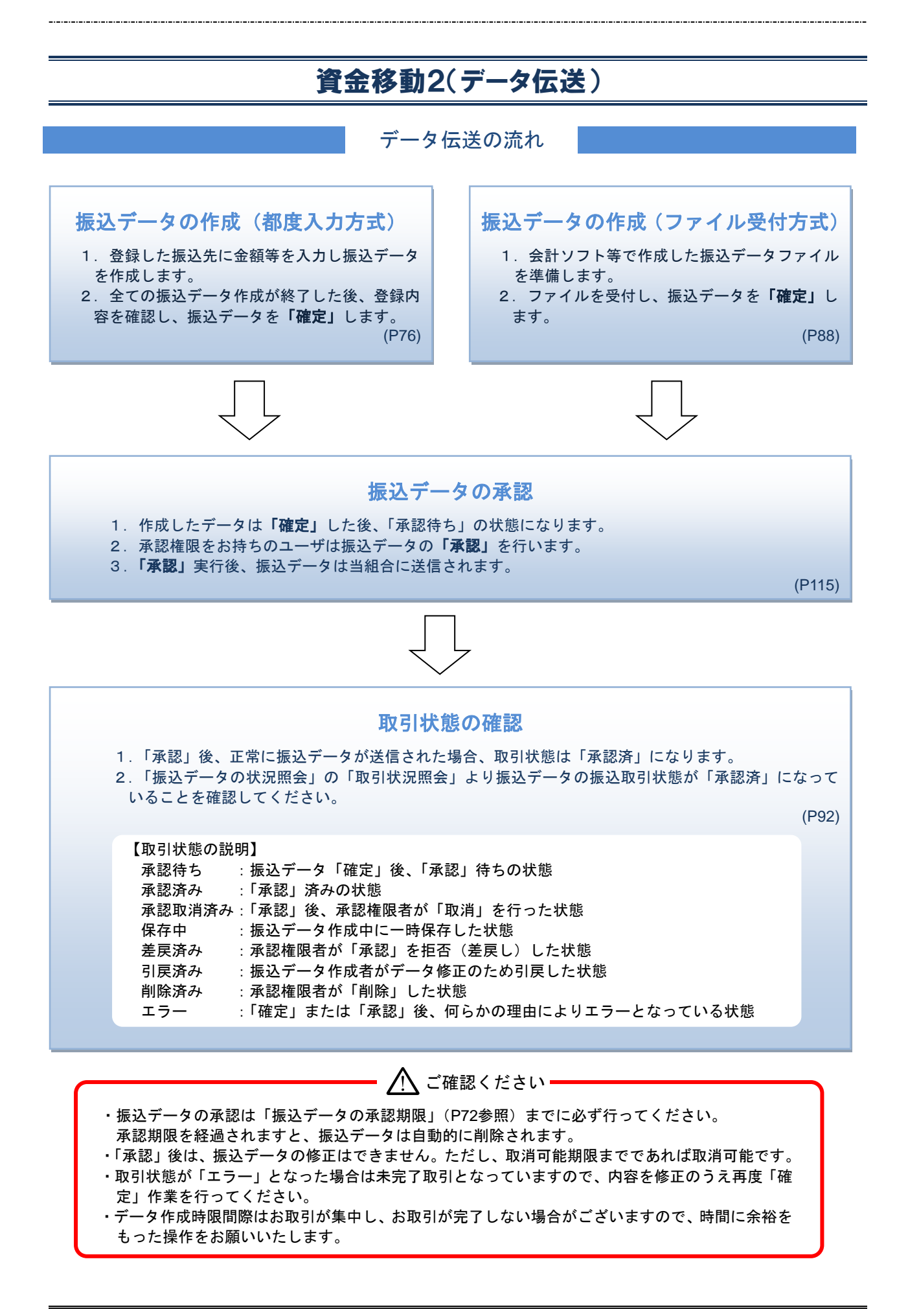

#### 振込データの承認期限および承認取消時限

【振込データの承認期限】

振込指定日にお振込いただくためには、以下の受付期限内に「承認」操作を行い、振込データを送信し てください。承認期限を過ぎた場合、振込指定日にお振込いただけませんのでご注意ください。

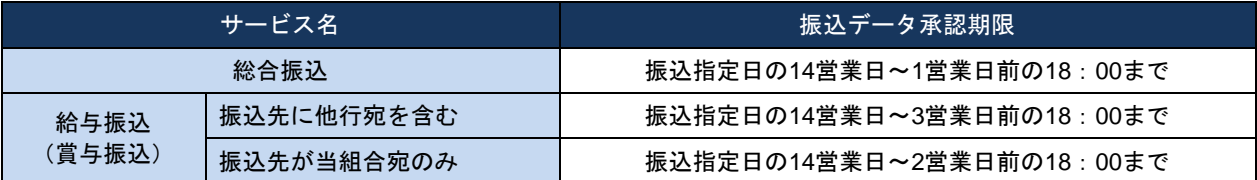

#### 【承認済みデータの承認取消時限】

承認済みデータの承認取消については、「承認」操作を行った時間により、承認取消ができる時限が決ま っております。時限間際の承認取消操作は、完了しない場合がございますので、お時間に余裕をもった 操作をお願いします。

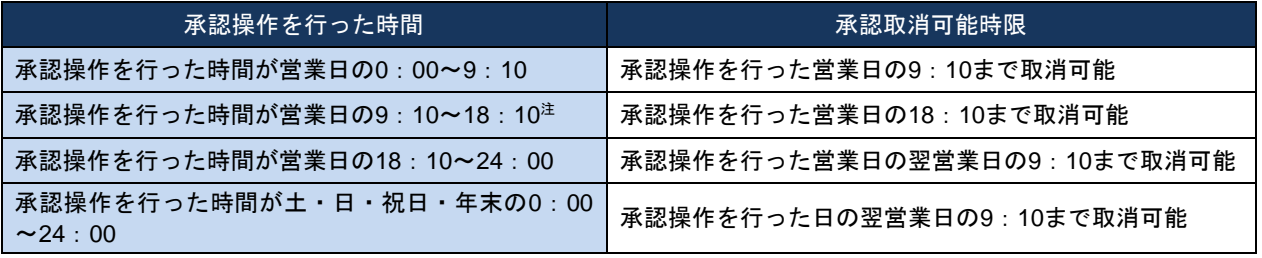

注:承認期限日当日の場合は「9:10~18:00」となります。

#### 振込資金の引落しについて

振込資金および振込手数料のお引落しについては、以下のとおりとなります。 振込資金の引落日は取引照会等により資金のお引落しがされていることをご確認ください。 支払残高が不足している場合は、お振込処理ができませんのでご注意ください。

- (1) 総合振込
	- 振込指定日当日の早朝に引落されます。

※振込指定日前日までに資金のお預入をお願いします。振込指定日当日にお預入いただいた場合、 14:00までは再度お引落しの処理をいたしますが、14:00以降のお預け入れではお引落しされず、 お振込処理が行われませんのでご注意ください。

(2)給与(賞与)振込

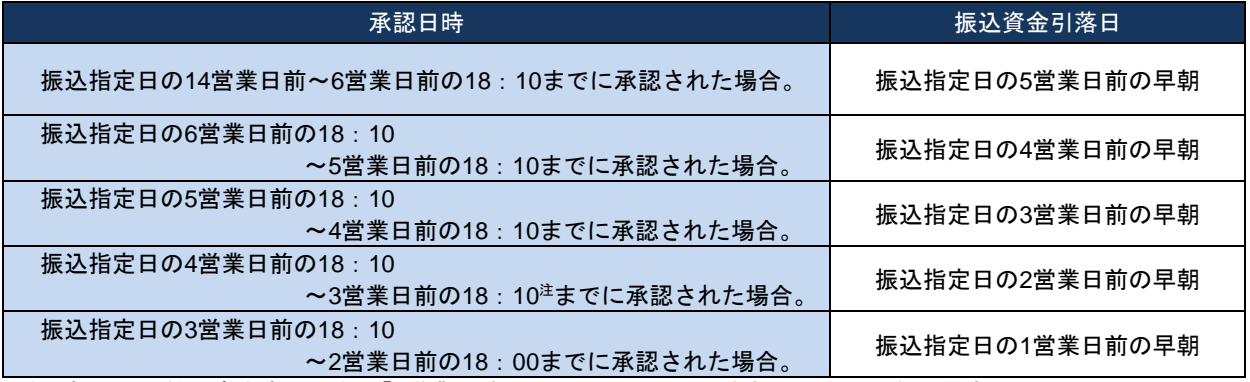

注:振込先に他行宛を含む場合、「3営業日前の18:00までに承認された場合」となります。

※振込資金引落日前日までに資金のお預入をお願いします。振込資金引落日にお預入いただいた場合、 14:00までは再度お引落しの処理をいたしますが、14:00以降のお預け入れではお引落しされず、お 振込処理が行われませんのでご注意ください。

#### (例) 総合振込(月末に振込を行う場合)

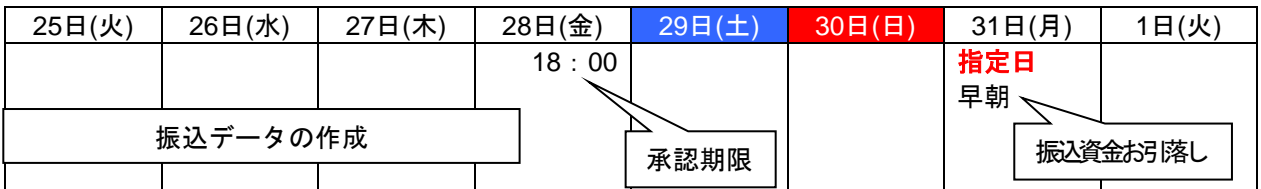

#### (例)給与振込(25日が給料日で4営業日前の18:10までに承認を行った場合)

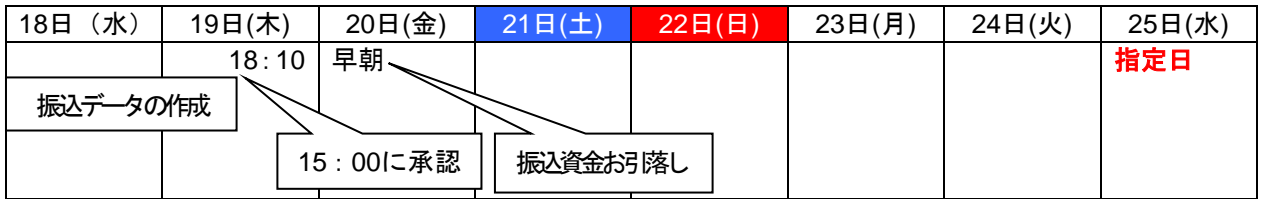

#### (例)給与振込(25日が給料日で4営業日前の18:10以降に承認を行った場合)

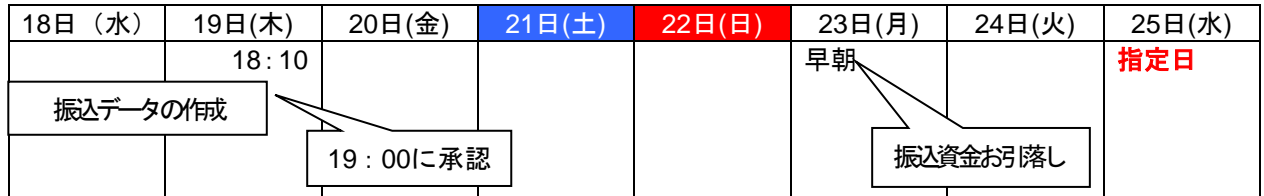

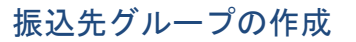

総合振込、給与・賞与振込では、あらかじめ振込先グループを作成、登録しておくことができます。 これにより、支払日ごと、支払先ごと等、振込先を目的に応じて分類することができます。最大20個ま で登録することができます。

#### 手順**1** 業務を選択

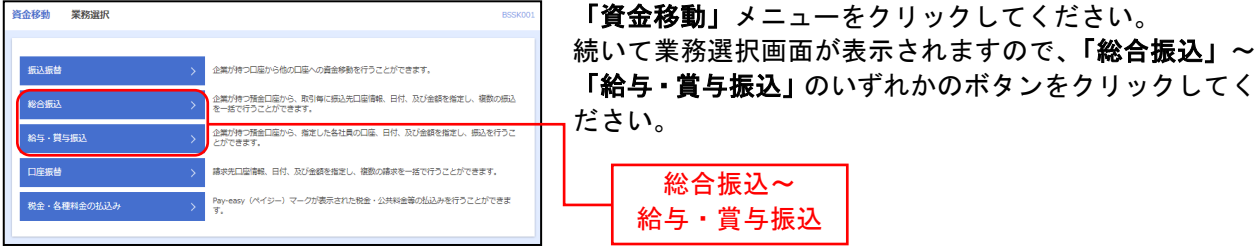

#### 手順**2** 業務を選択

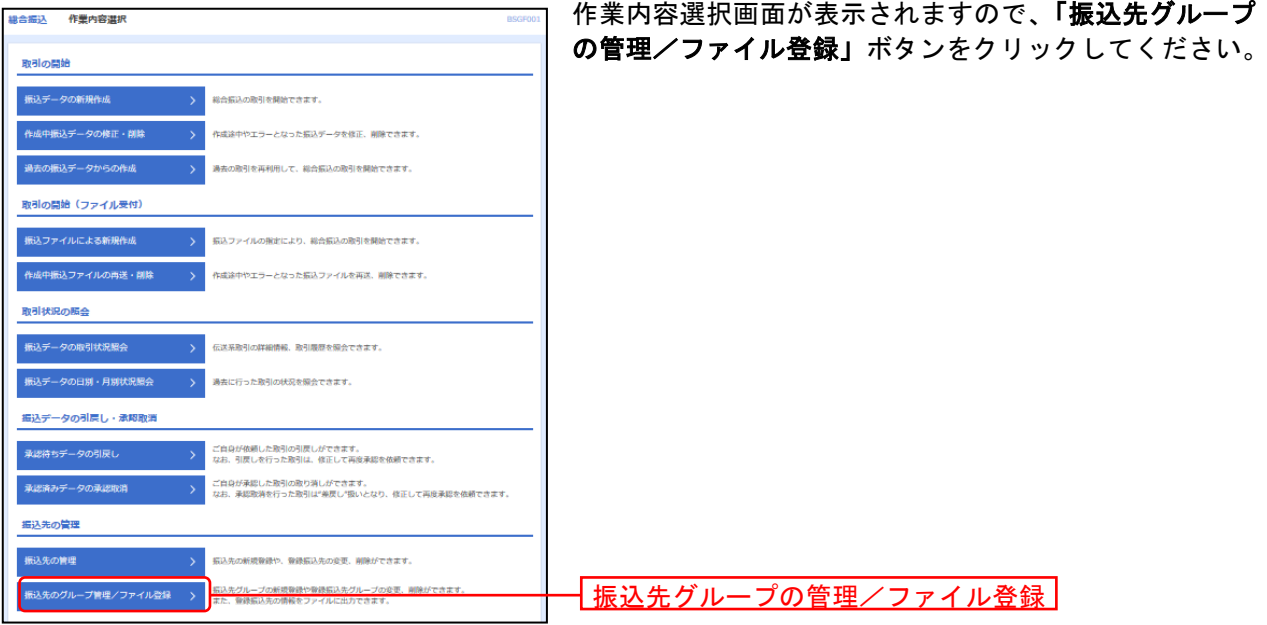

#### 手順**3** 取引を選択

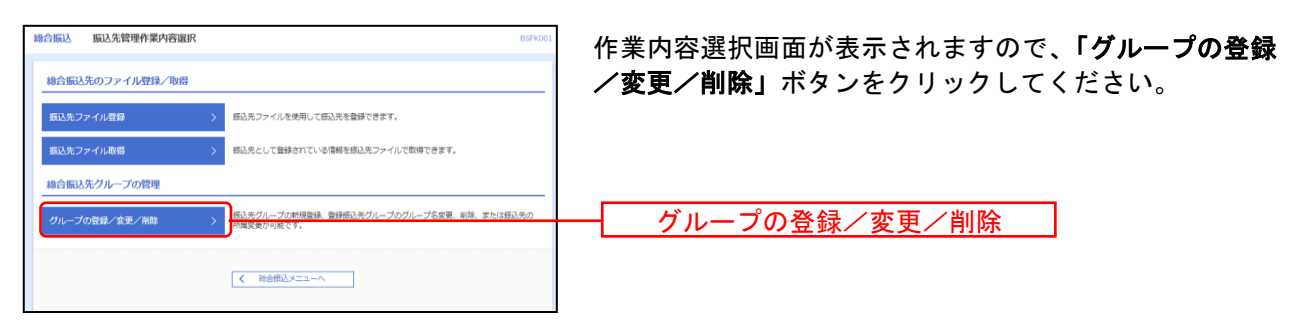

## 手順**4** 取引を選択

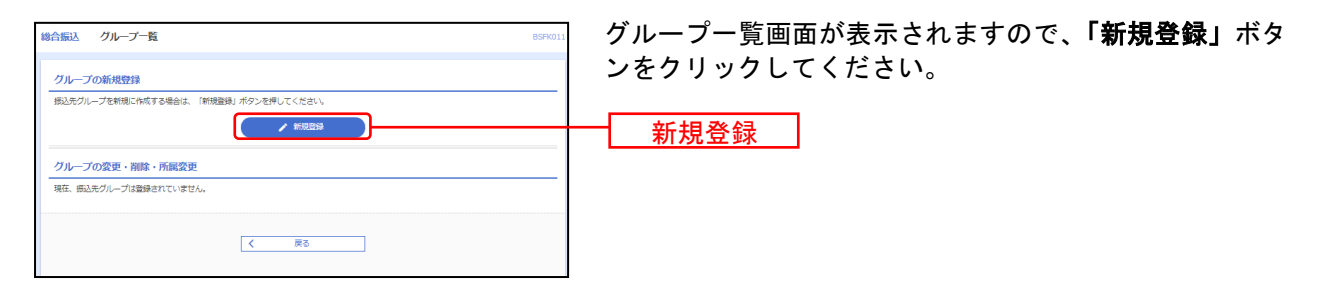

※「グループ名を変更」ボタンをクリックすると、登録済みグループの名称を変更できます。

※「グループ削除」ボタンをクリックすると、登録済みグル―プを削除できます。

※「振込先の所属変更」ボタンをクリックすると、登録済み振込先のグループへの追加等変更ができます。

### 手順**5** 取引を選択

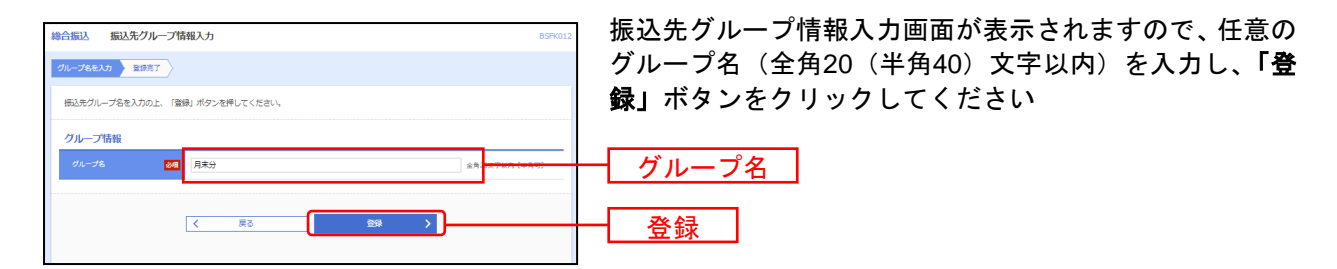

### 手順**5** 完了

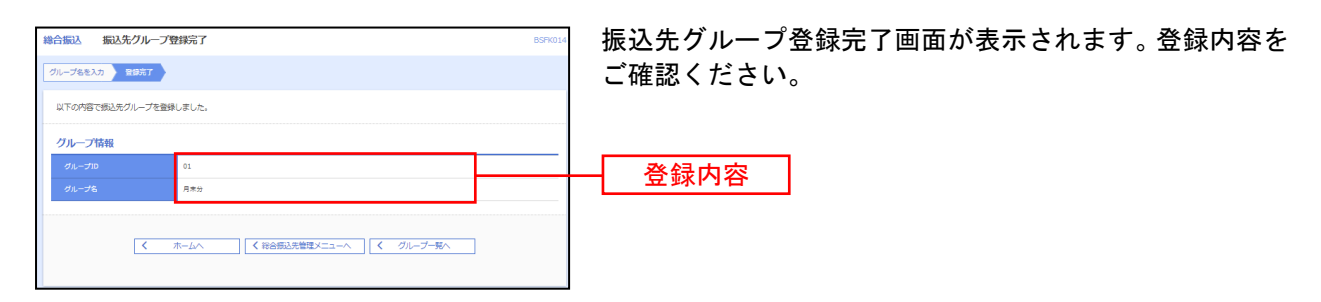

#### 総 合 振 込

ご登録いただいている預金口座から、取引毎に振込先口座情報および、日付、金額を指定し、複数の振込 を一括で行うことができます。

#### 手順**1** 業務を選択

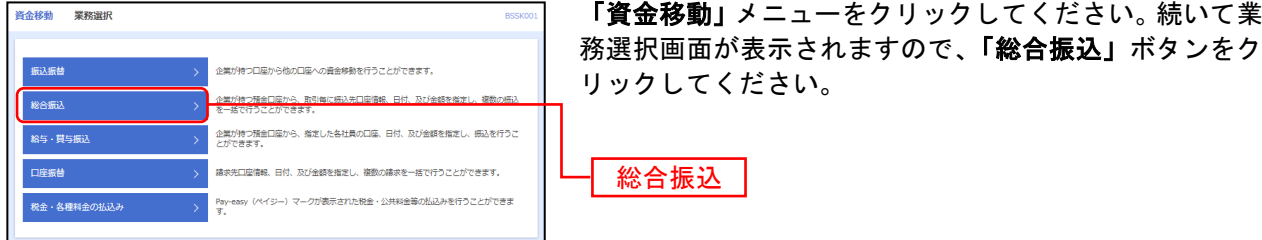

### 手順**2** 作業内容を選択

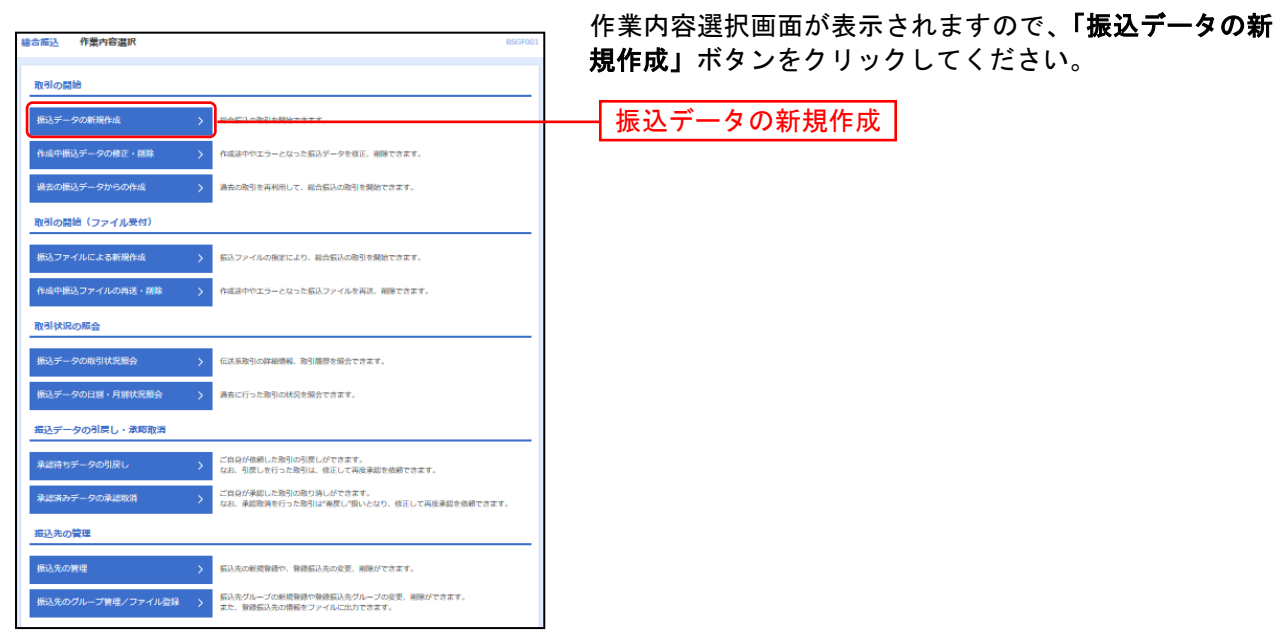

- ※「作成中振込データの修正・削除」ボタンをクリックすると、作成途中の取引やエラーとなった取引を修正、削除できます。
- ※「過去の振込データからの作成」ボタンをクリックすると、過去の取引を再利用して、総合振込の取引を開始できます。 .<br>また、ここから"切替済み"の取引も再利用できます。([P86](#page-15-0)参照)
- ※「振込ファイルによる新規作成」ボタンをクリックすると、振込ファイルの指定により、総合振込の取引を開始できます。 ([P88](#page-17-0)参照)
- ※「作成中振込ファイルの再送・削除」ボタンをクリックすると、作成途中やエラーとなった振込ファイルを再送、削除できます。
- ※「振込データの状況照会」ボタンをクリックすると、過去に行った取引の状況を照会できます。([P92](#page-21-0)参照)
- ※「承認待ちデータの引戻し」ボタンをクリックすると、ご自身が依頼した取引の引戻しができます。 なお、引戻しを行った取引は、修正して再度承認を依頼できます。(P96参照)
- ※「承認済みデータの承認取消」ボタンをクリックすると、ご自身が承認した取引を取消できます。
- なお、承認取消を行った取引は、修正して再度承認を依頼できます。(P107参照)
- ※「振込先の管理」ボタンをクリックすると、振込先の新規登録や、登録振込先の変更、削除ができます。 また、登録振込先の情報をファイルに出力できます。

### 手順**3** 振込元情報を入力

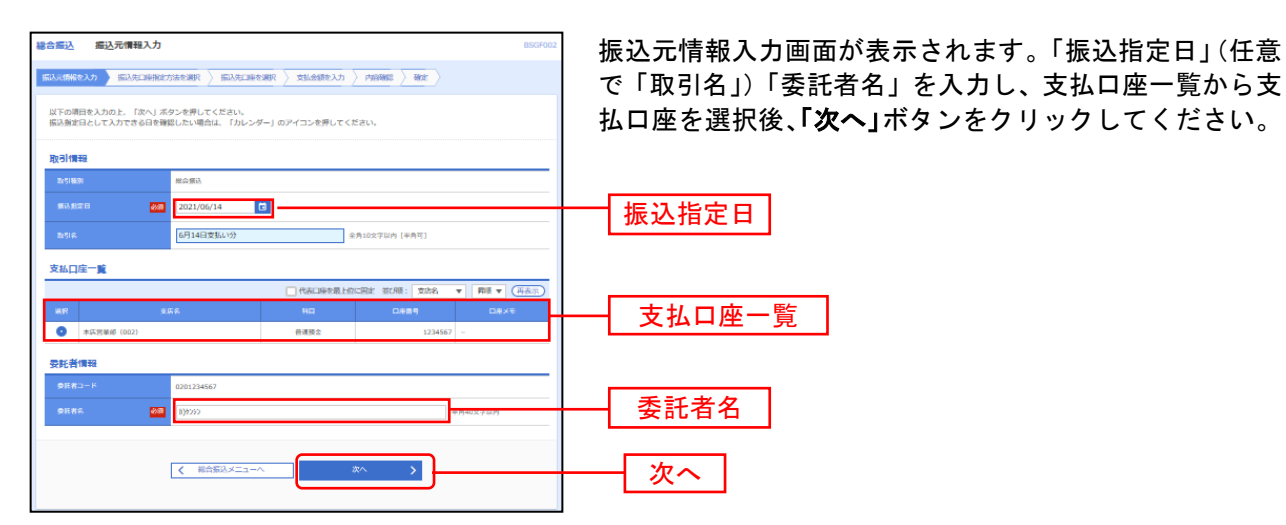

※取引名が未入力の場合、「○月○日作成分」が設定されます。(○月○日は振込データ作成日)

### 手順**4** 振込先口座指定方法を選択

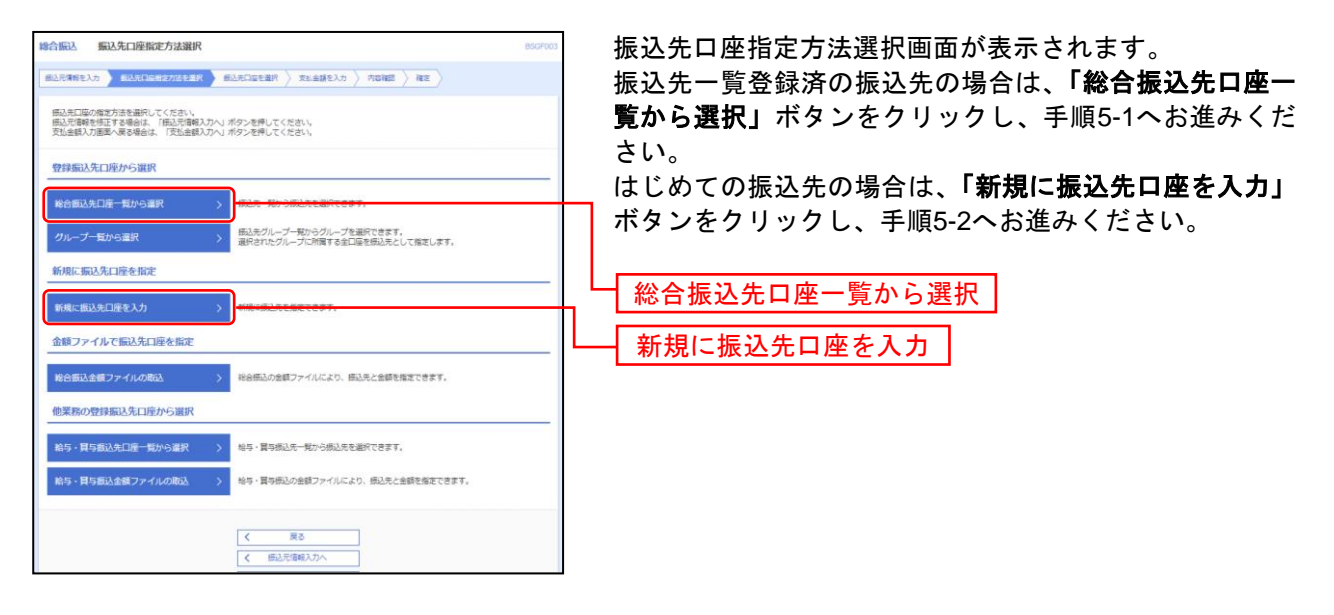

- ※「グループ一覧から選択」ボタンをクリックすると、振込先グループ一覧からグループを選択できます。
- 選択されたグループに所属する全口座を振込先として指定します。
- ※「総合振込金額ファイルの取込」ボタンをクリックすると、総合振込の金額ファイルにより、振込先と金額を指定できます。
- ※「給与・賞与振込先口座一覧から選択」ボタンをクリックすると、給与・賞与振込先一覧から振込先を選択できます。
- ※「**給与・賞与振込金額ファイルの取込」**ボタンをクリックすると、給与・賞与振込の金額ファイルにより、振込先と金額を指定で きます。

# 手順**5-1** 振込先口座を選択(登録振込先口座選択)

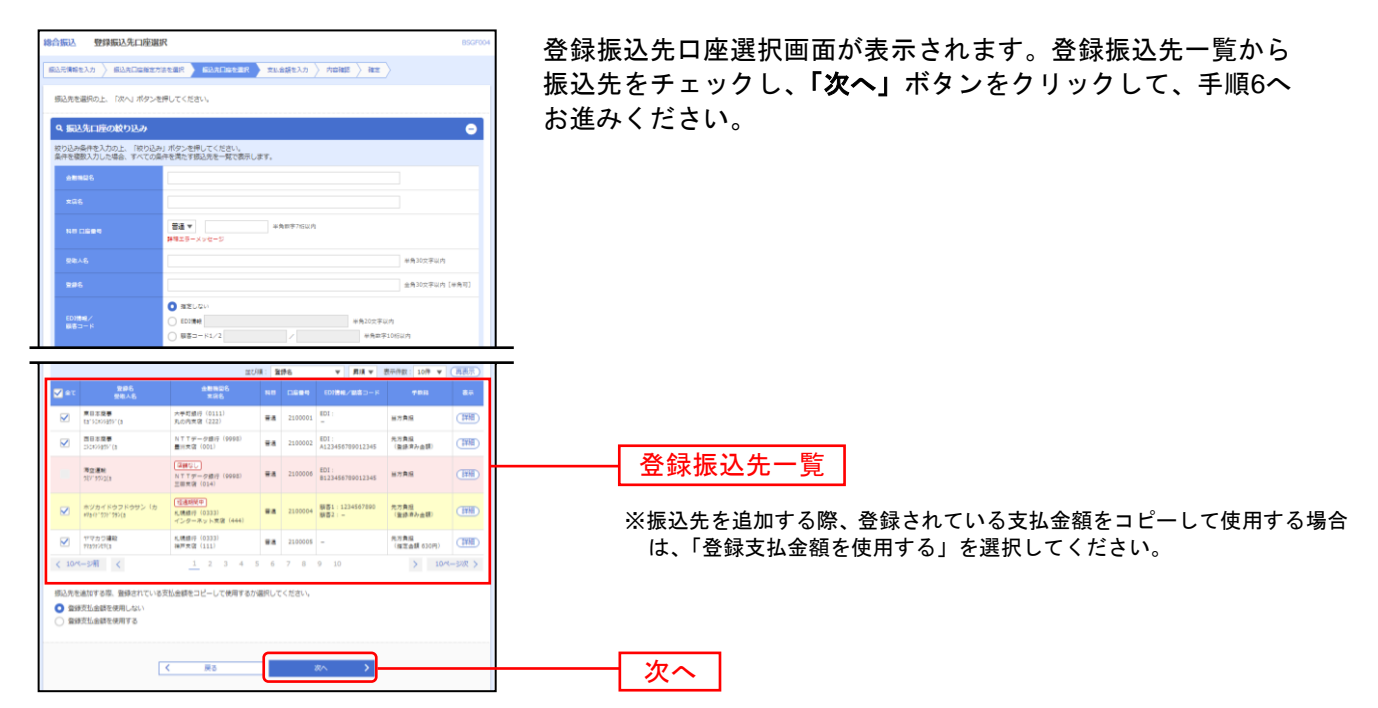

## 手順**5-2** 振込先口座を選択(新規振込先口座入力)

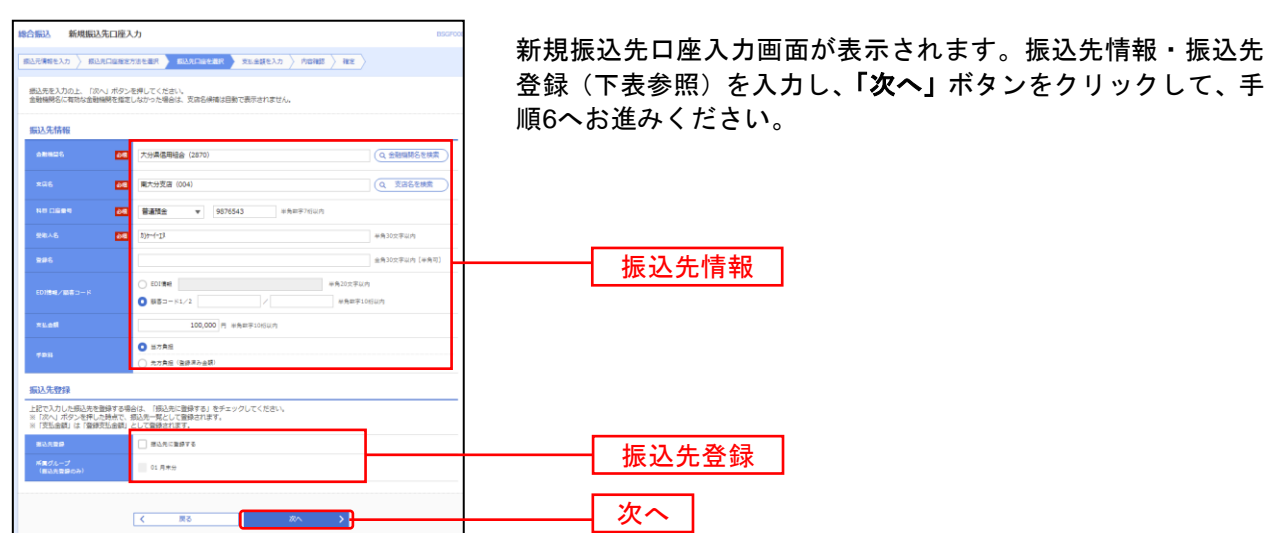

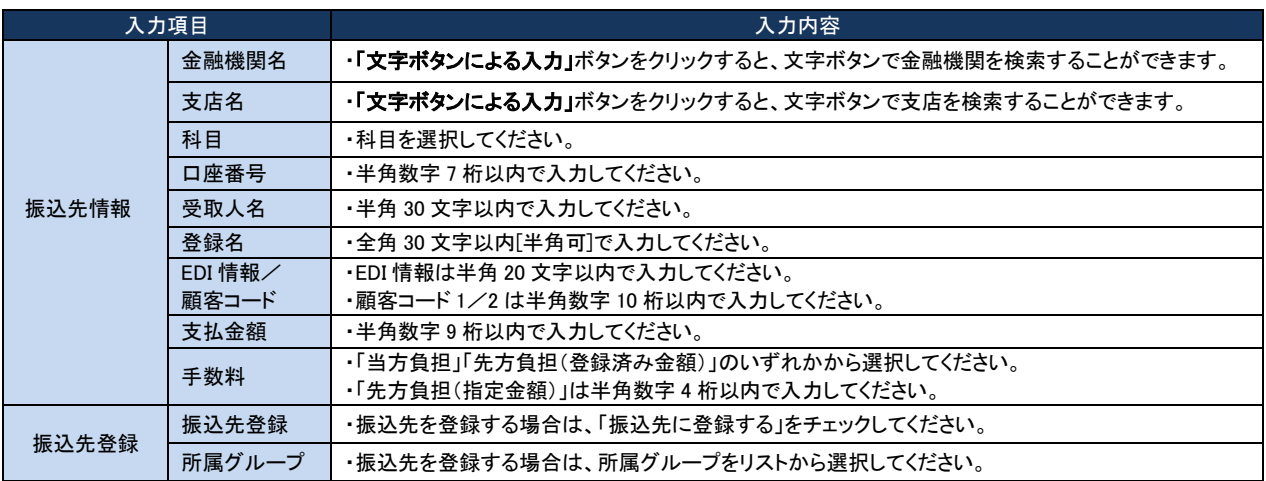

### 手順**6** 支払金額を入力

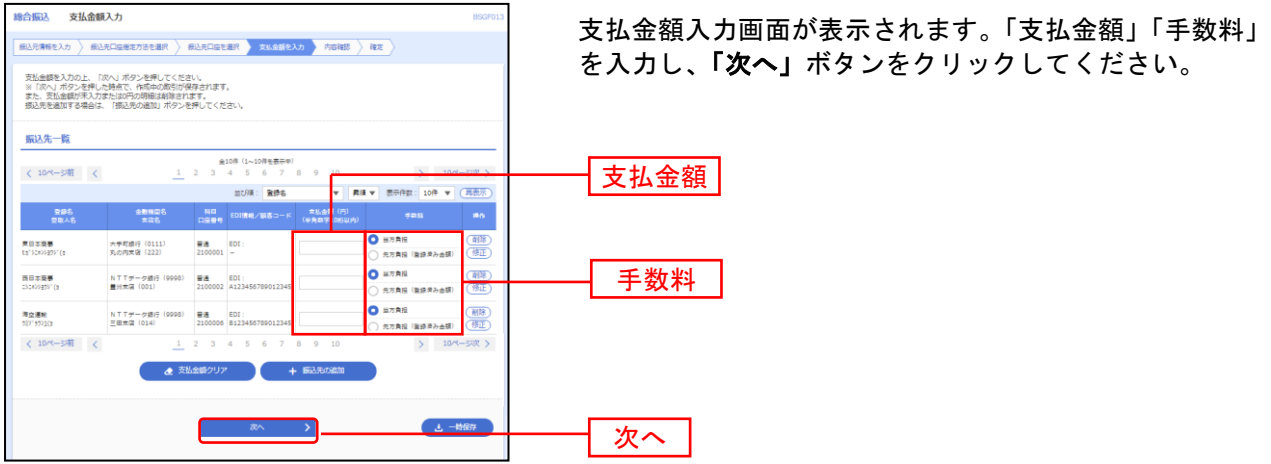

※「振込先の追加」ボタンをクリックすると、手順4に戻り、振込先を追加することができます。

※「支払金額クリア」ボタンをクリックすると、入力項目を未入力状態に更新することができます。

※「一時保存」ボタンをクリックすると、作成しているデータを一時的に保存することができます。

#### 手順**7** 内容確認

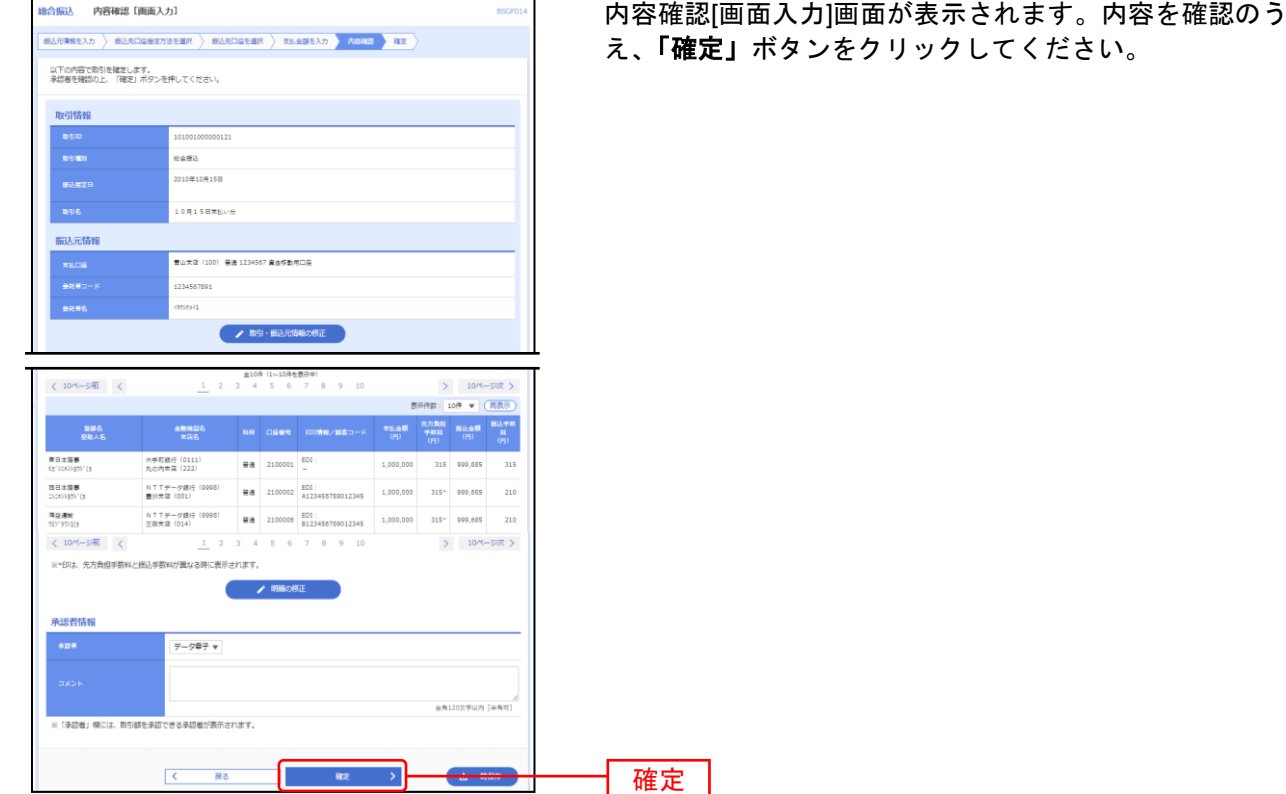

※「取引・振込元情報の修正」ボタンをクリックすると、振込元情報修正画面にて、取引・振込元情報を修正することができます。 ※「明細の修正」ボタンをクリックすると、支払金額入力画面にて、明細を修正することができます。

- ※承認者へのメッセージとして、任意で「コメント」を入力することができます。
- ※「一時保存」ボタンをクリックすると、作成しているデータを一時的に保存することができます
- ※「確定して承認へ」ボタンをクリックすると、承認権限のあるユーザが、自身を承認者として設定した場合に、続けて振込データ の承認を行うことができます。
- ※「印刷」ボタンをクリックすると、印刷用PDFファイルが表示されます。

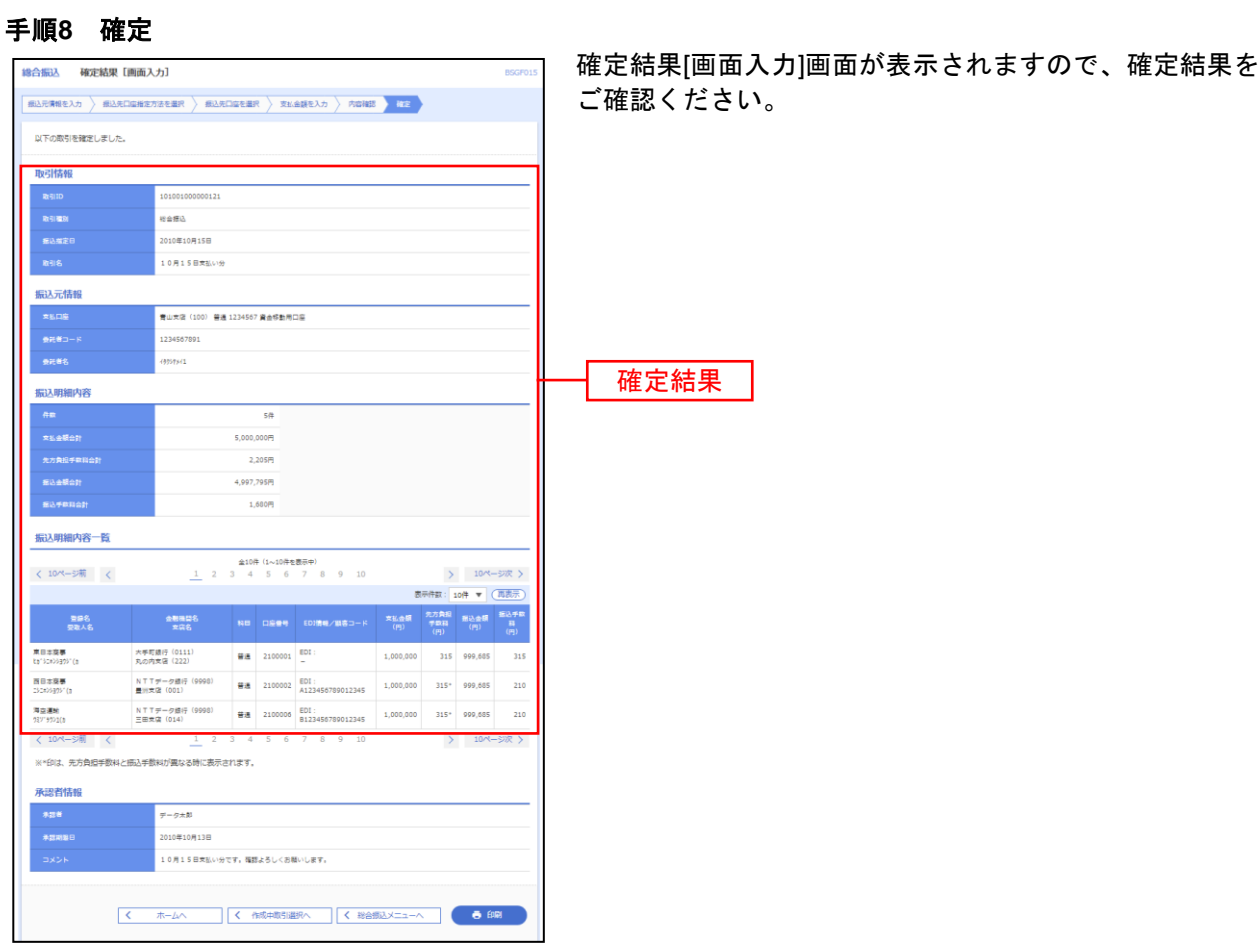

※「印刷」ボタンをクリックすると、印刷用 PDF ファイルが表示されます。

### 給 与 ・ 賞 与 振 込

ご登録いただいている預金口座から、指定した従業員様の口座および、日付、金額を指定し、振込を行う ことができます。

・賞与振

### 手順**1** 業務を選択

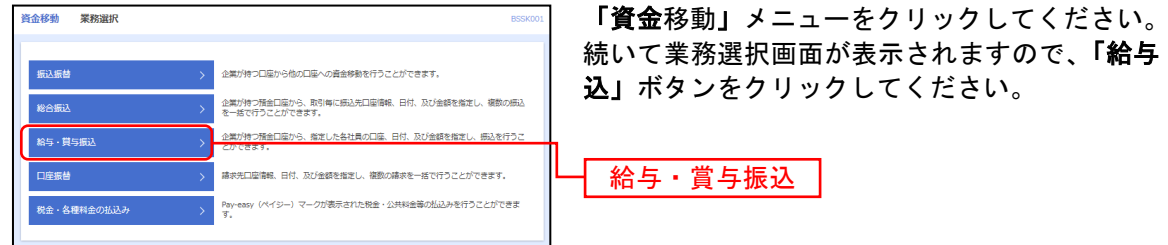

### 手順**2** 作業内容を選択

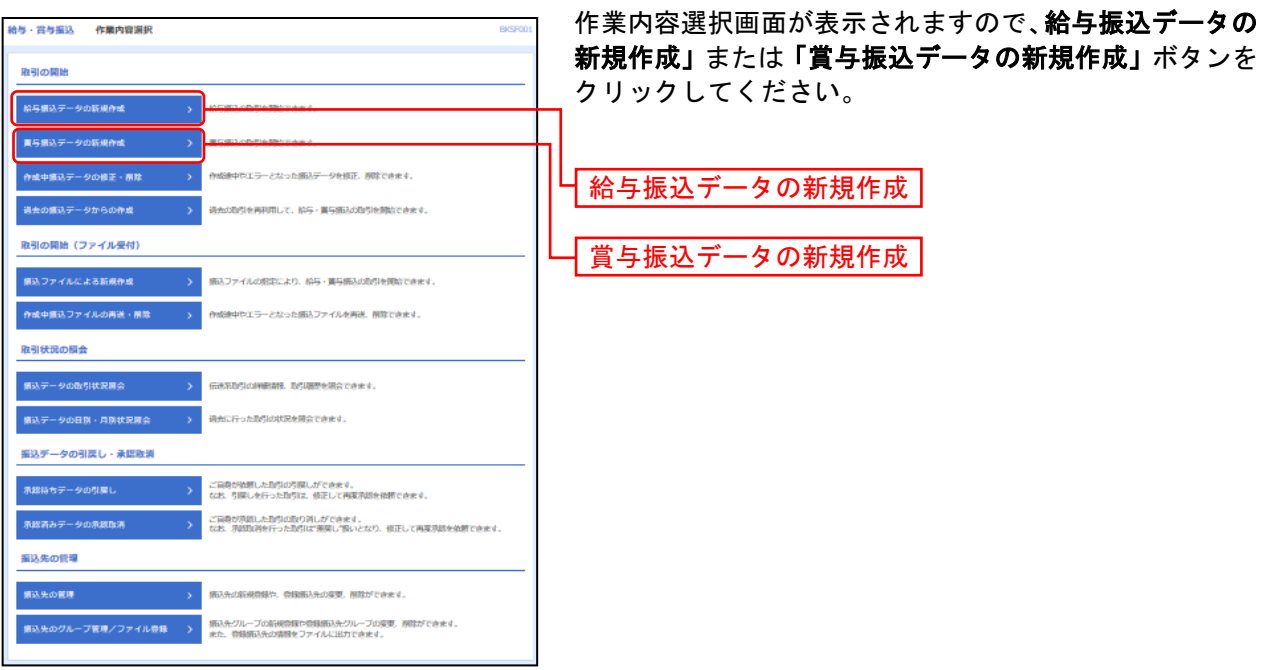

- ※「作成中振込データの修正・削除」ボタンをクリックすると、作成途中の取引やエラーとなった取引を修正、削除できます。
- ※「過去の振込データからの作成」ボタンをクリックすると、過去の取引を再利用して、給与・賞与振込の取引を開始できます。 また、ここから"切替済み"の取引も再利用できます。([P86](#page-15-0)参照)
- ※「**振込ファイルによる新規作成」**ボタンをクリックすると、振込ファイルの指定により、給与·賞与振込の取引を開始できます。 ([P88](#page-17-0)参照)
- ※「作成中振込ファイルの再送・削除」ボタンをクリックすると、作成途中やエラーとなった振込ファイルの再送、削除ができます。
- ※「振込データの状況照会」ボタンをクリックすると、過去に行った取引の状況を照会できます。([P92](#page-21-0)参照)
- ※「承認待ちデータの引戻し」ボタンをクリックすると、ご自身が依頼した取引の引戻しができます。 なお、引戻しを行った取引は、修正して再度承認を依頼できます。(P96参照)
- ※「承認済みデータの承認取消」ボタンをクリックすると、ご自身が承認した取引の取消ができます。 なお、承認取消を行った取引は"差戻し"扱いとなり、修正して再度承認を依頼できます。 (P107 参照)
- ※「振込先の管理」ボタンをクリックすると、振込先口座の新規登録や、登録振込先の変更、削除が可能です。また、登録振込先の 情報をファイルに出力できます。

### 手順**3** 振込元情報を入力

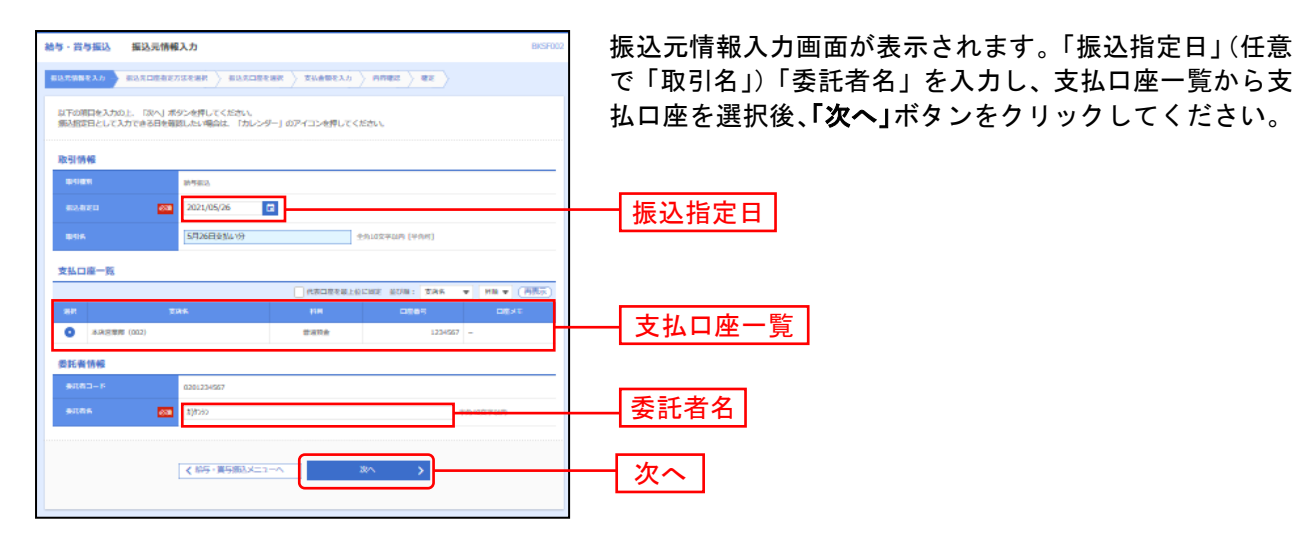

※取引名が未入力の場合、「○月○日作成分」が設定されます。(○月○日は振込データ作成日)

### 手順**4** 振込先口座指定方法を選択

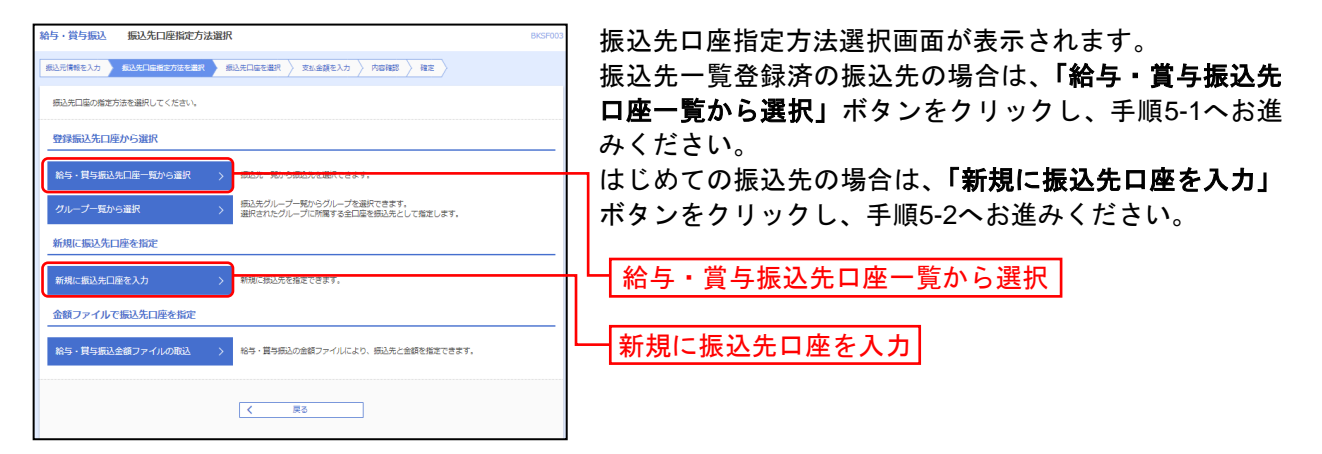

※「グループ一覧から選択」ボタンをクリックすると、振込先グループ一覧からグループを選択できます。

選択されたグループに所属する全口座を振込先として指定します。

※「給与・賞与振込金額ファイルの取込」ボタンをクリックすると、給与・賞与振込の金額ファイルにより、振込先と金額を指定 できます。

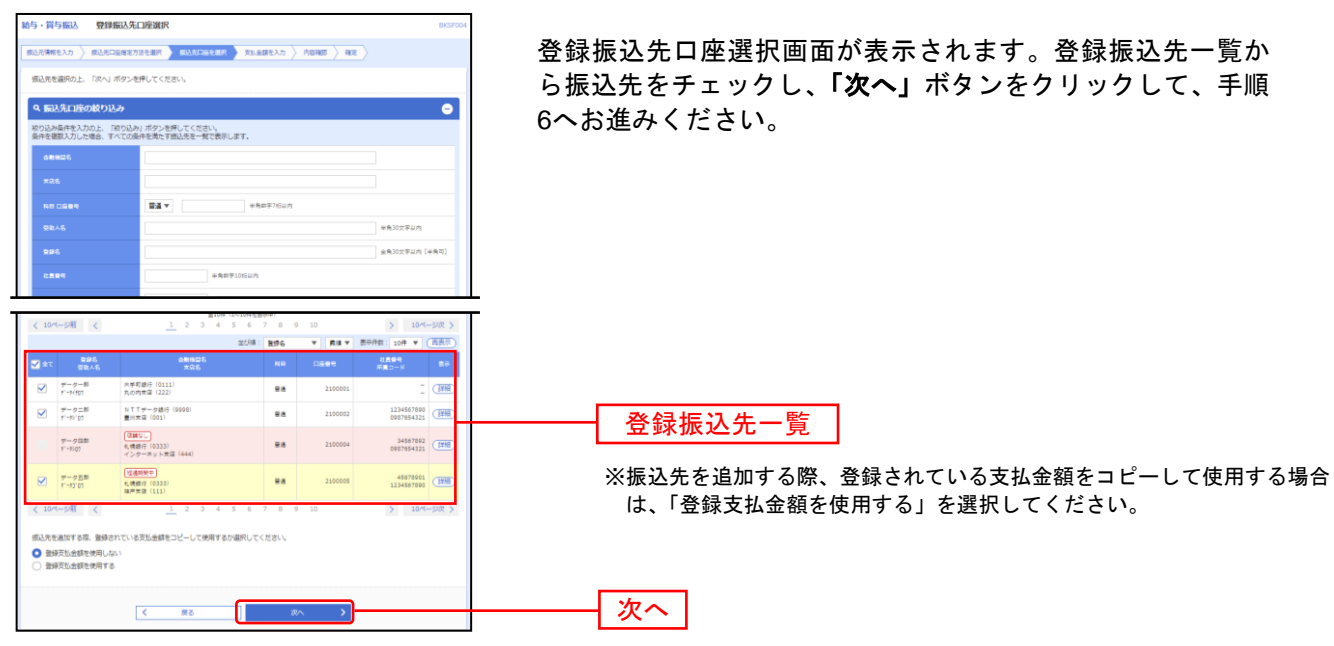

# 手順**5-1** 振込先口座を選択(登録振込先口座選択)

### 手順**5-2** 振込先口座を選択(新規振込先口座入力)

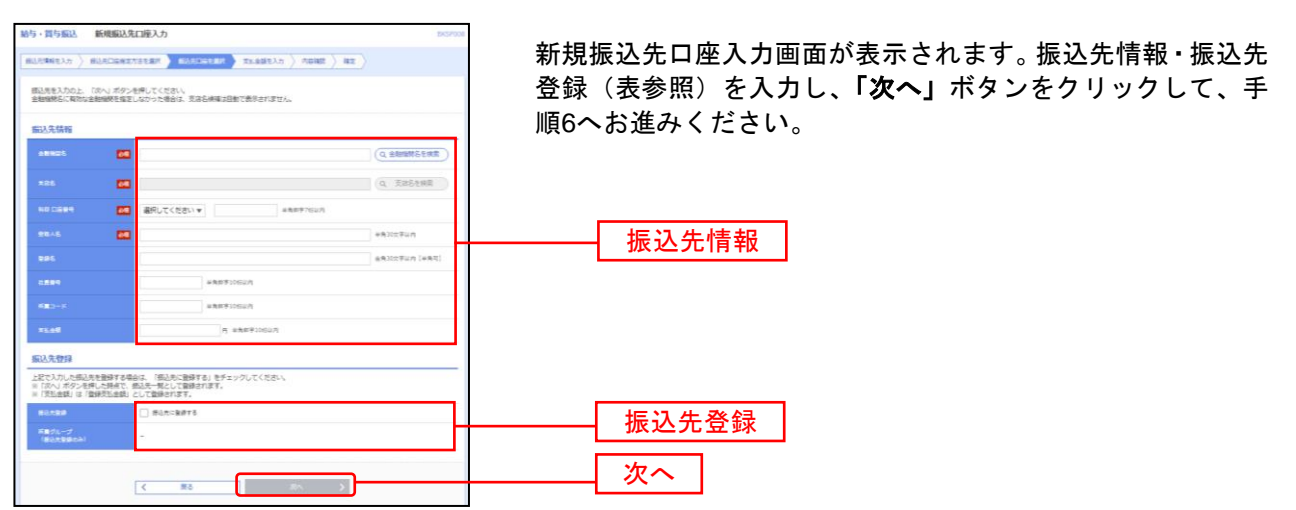

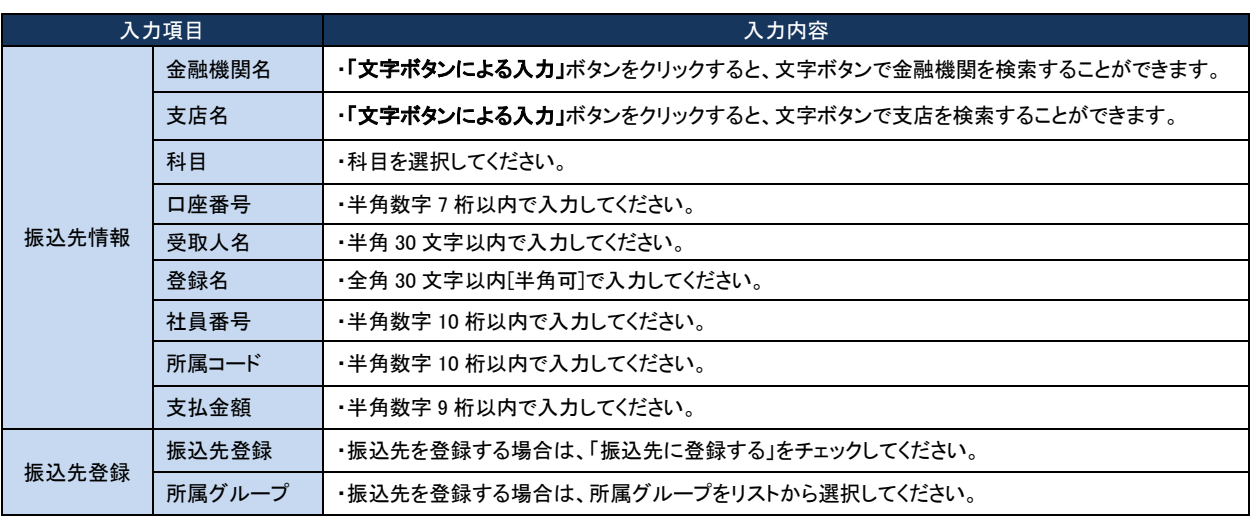

### 手順**6** 支払金額を入力

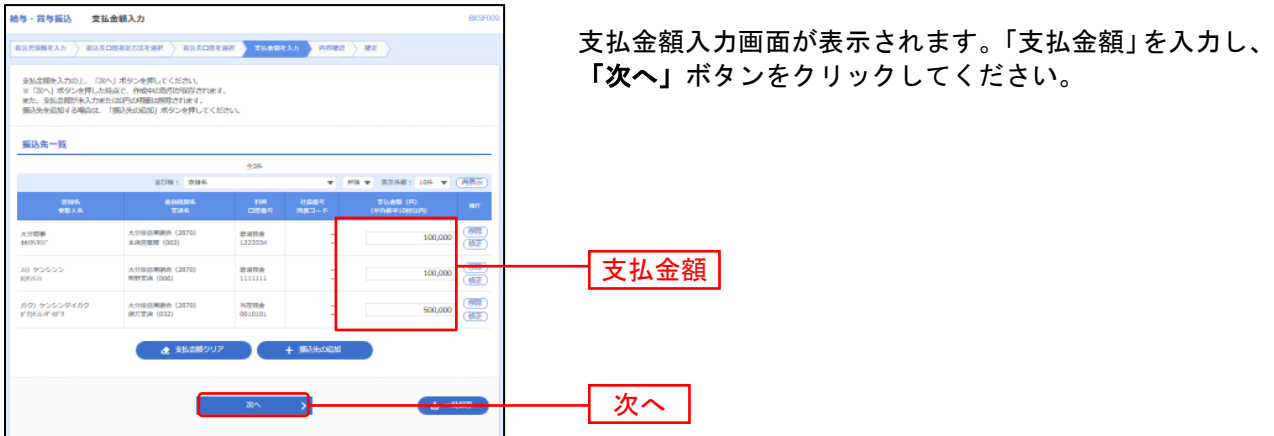

※「振込先の追加」ボタンをクリックすると、手順4に戻り、振込先を追加することができます。

※「クリア」ボタンをクリックすると、入力項目を未入力状態に更新することができます。

※「一時保存」ボタンをクリックすると、作成しているデータを一時的に保存することができます。

#### 手順**7** 内容確認

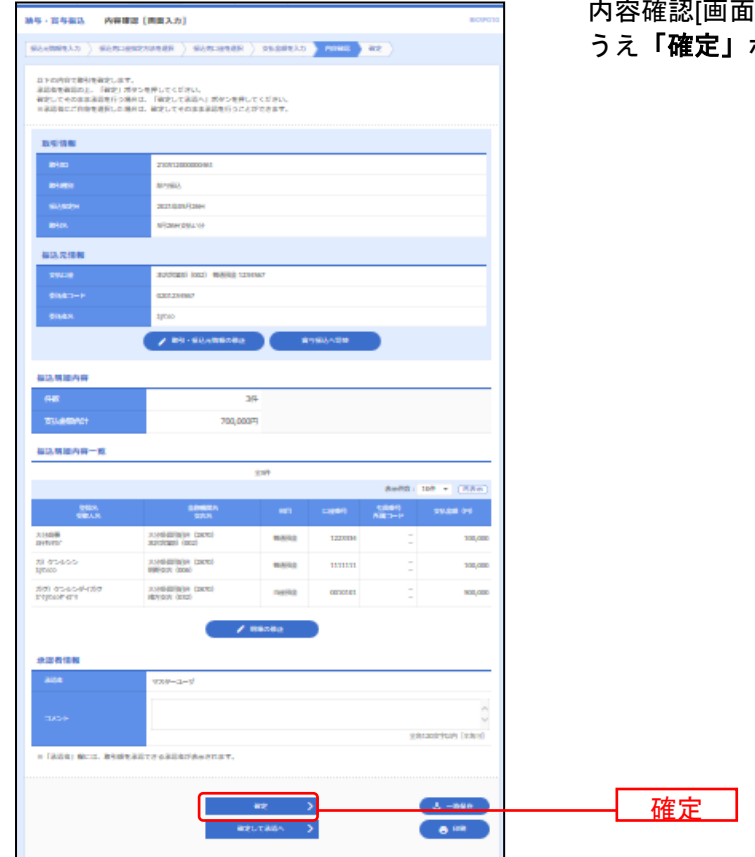

i入力]画面が表示されます。内容をご確認の うえ「確定」ボタンをクリックしてください。

- ※「取引·振込元情報の修正」ボタンをクリックすると、振込元情報修正画面にて、取引·振込元情報を修正することができます。 ※「給与(賞与)振込へ切替」ボタンをクリックすると、振込元情報修正画面にて、給与・賞与の各振込に切替えることができます。
- ※「明細の修正」ボタンをクリックすると、支払金額入力画面にて、明細を修正することができます。
- ※承認者へのメッセージとして、任意で「コメント」を入力することができます。
- ※「一時保存」ボタンをクリックすると、作成しているデータを一時的に保存することができます。
- ※「確定して承認へ」ボタンをクリックすると、承認権限のあるユーザが、自身を承認者として設定した場合に、続けて振込データ の承認を行うことができます。
- ※「印刷」ボタンをクリックすると、印刷用 PDF ファイルが表示されます。

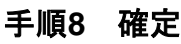

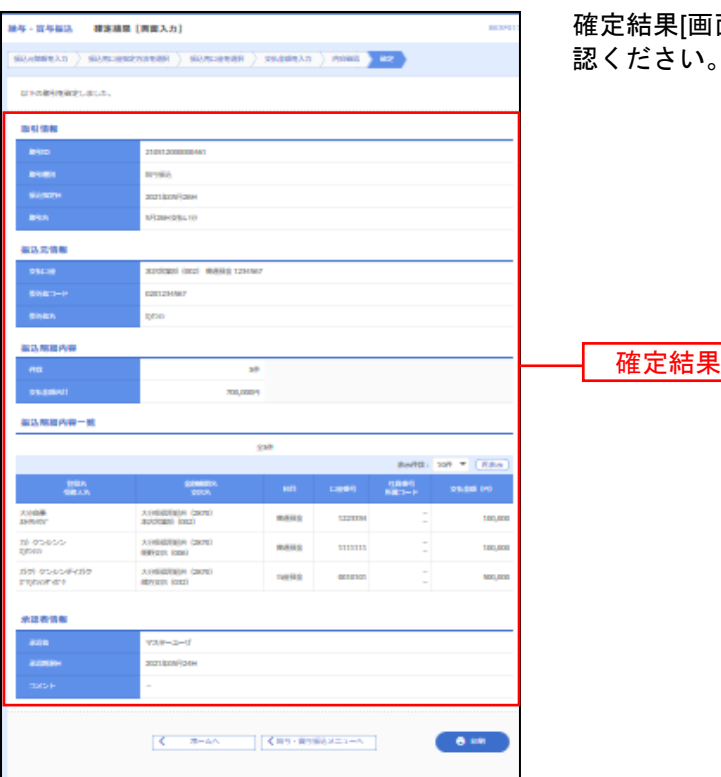

確定結果[画面入力]画面が表示されますので、内容をご確 認ください。

※「印刷」ボタンをクリックすると、印刷用 PDF ファイルが表示されます。

<span id="page-15-0"></span>過去の取引データからの作成

過去の取引を再利用して取引を開始できます。

### 手順**1** 業務を選択

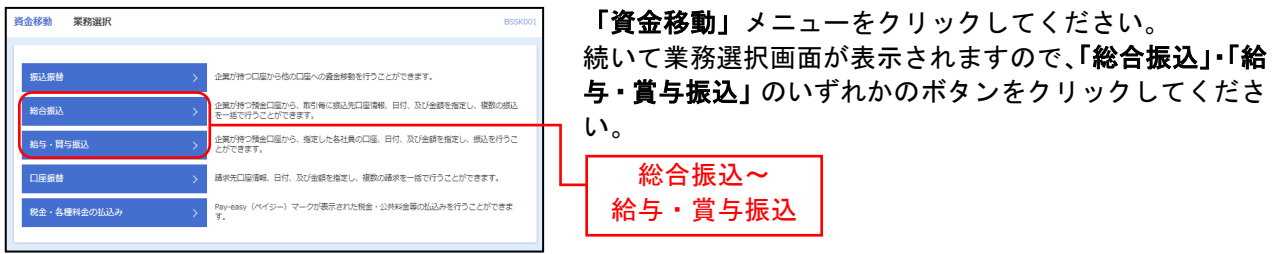

# 手順**2** 作業内容を選択

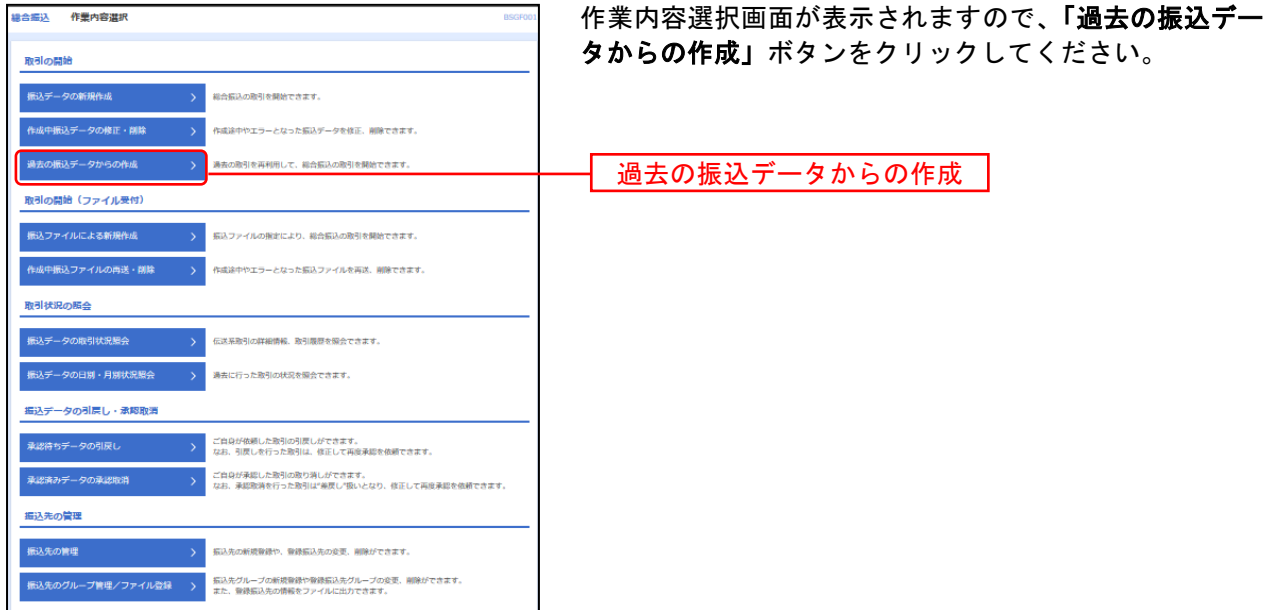

## 手順**3** 過去取引を選択

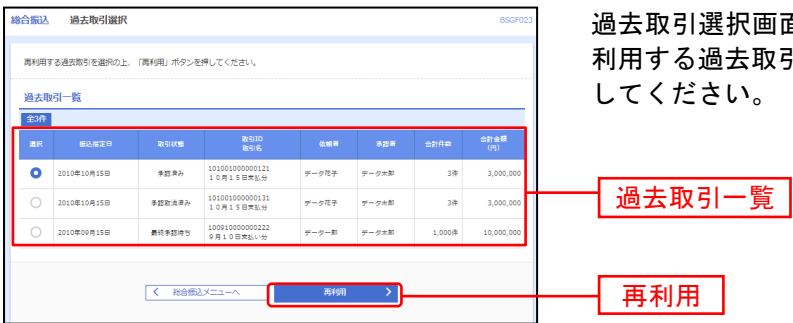

過去取引選択画面が表示されます。過去取引一覧から再 取引を選択し、「再利用」ボタンをクリック してください。

### 手順**4** 振込指定日修正

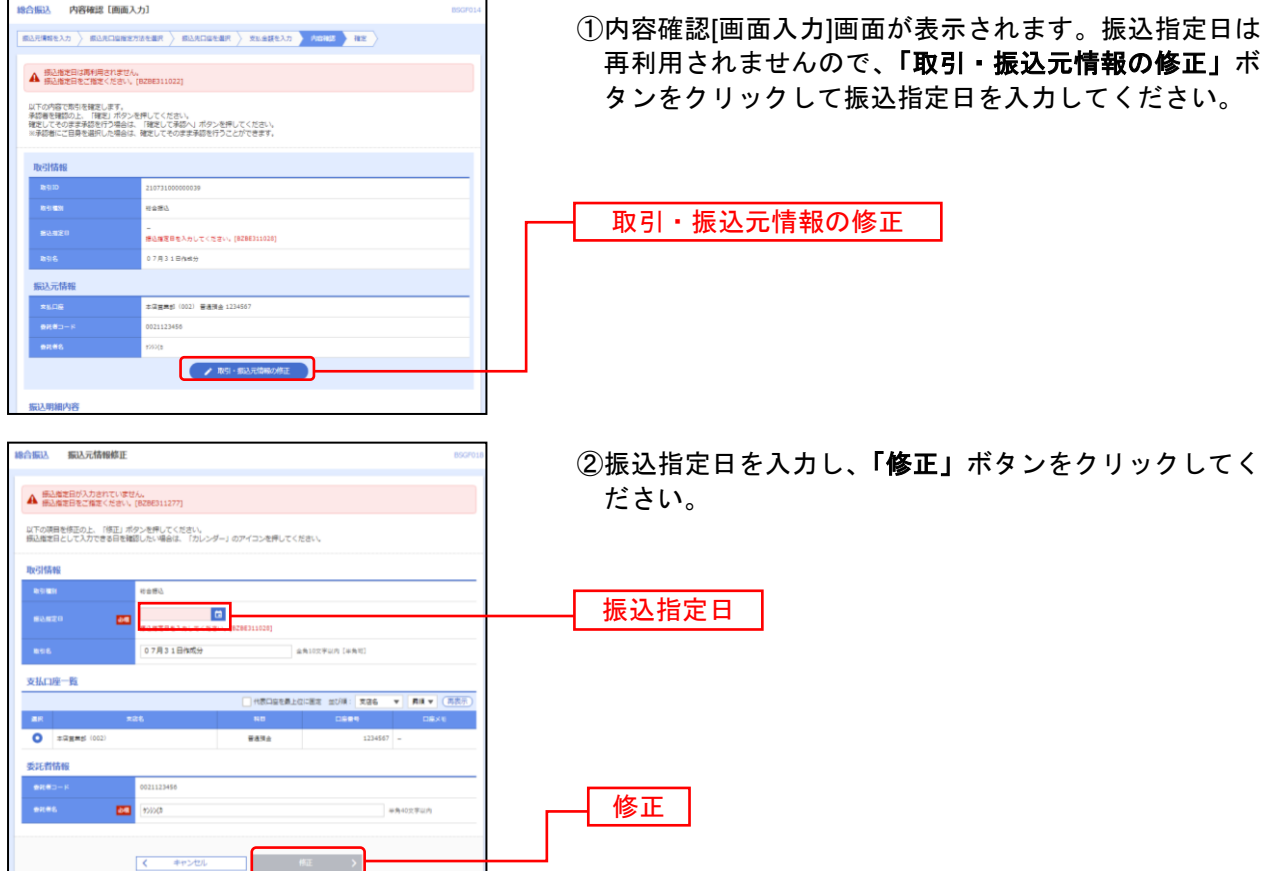

### 手順**5** 確定

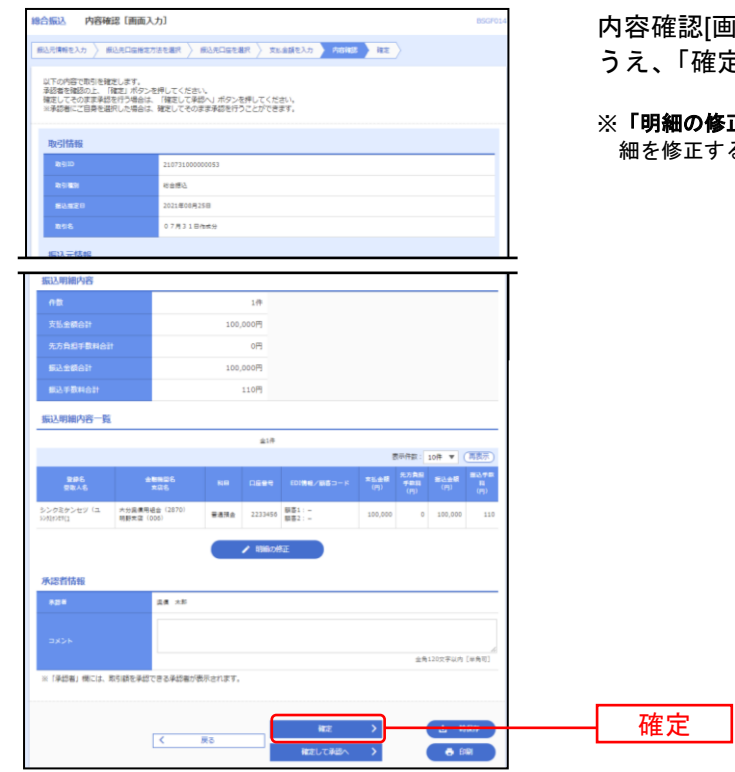

※「印刷」ボタンをクリックすると、印刷用PDFファイルが表示されます。

内容確認[画面入力]画面に戻りますので、内容をご確認の うえ、「確定」ボタンをクリックしてください。

**多正」**ボタンをクリックすると、支払金額入力画面にて、明 ーー・・・・。<br>することができます。

<span id="page-17-0"></span>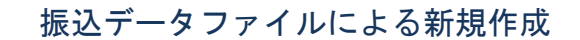

お手持ちの会計ソフト等で作成した振込データファイルを取り込むことで振込データを作成することが できます。

会計ソフト等の操作マニュアル等をご参照のうえ、事前にパソコンのハードディスク等に振込データフ ァイル(※)をご準備ください。

※・あらかじめブラウザ画面上で委託者コードを確認のうえ、振込データを作成してください。 ・文字コードはシフトJISで作成してください。(EBCDICは対応しておりません。)

・振込データは120バイトで作成してください。(改行コードの有無はいずれの場合も受付できます。

### 手順**1** 業務を選択

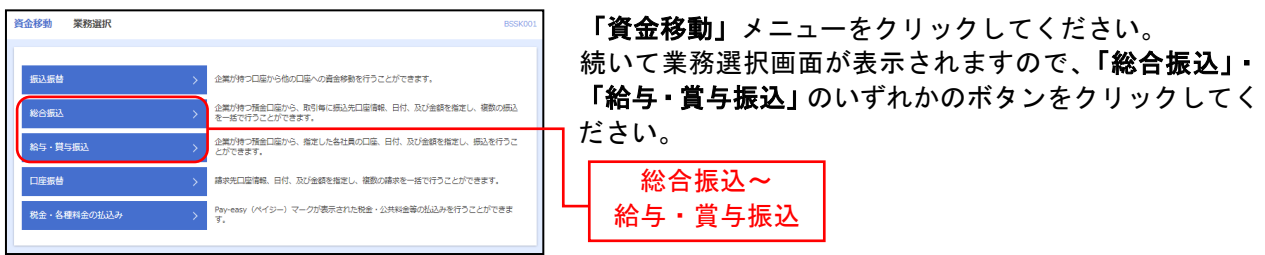

## 手順**2** 作業内容を選択

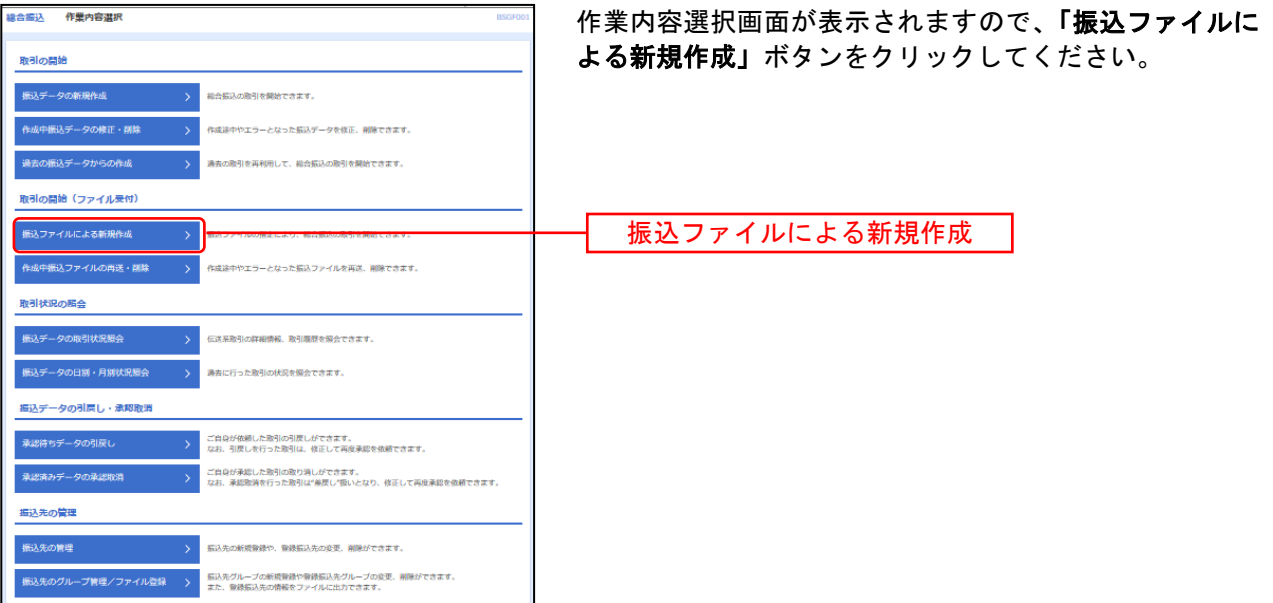

### 手順**3** 振込ファイルを選択

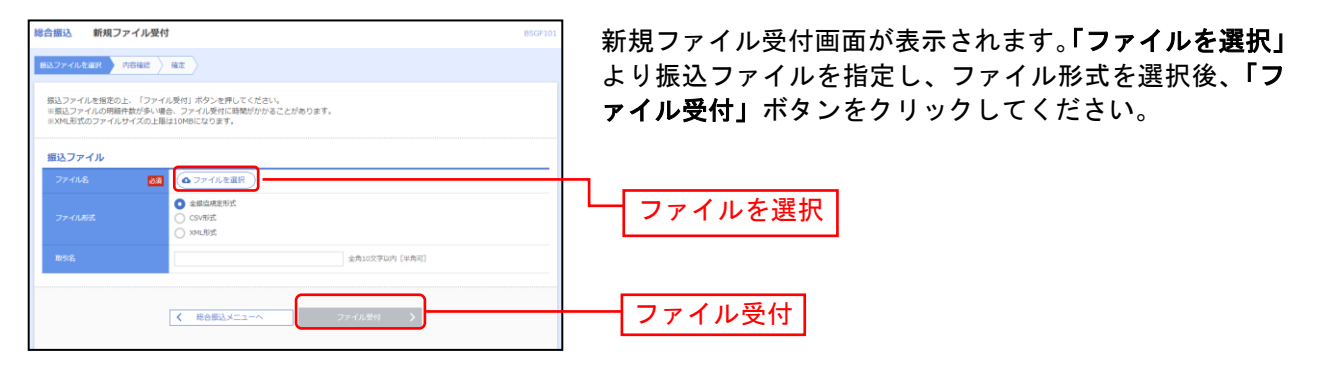

### 手順**4** 内容確認

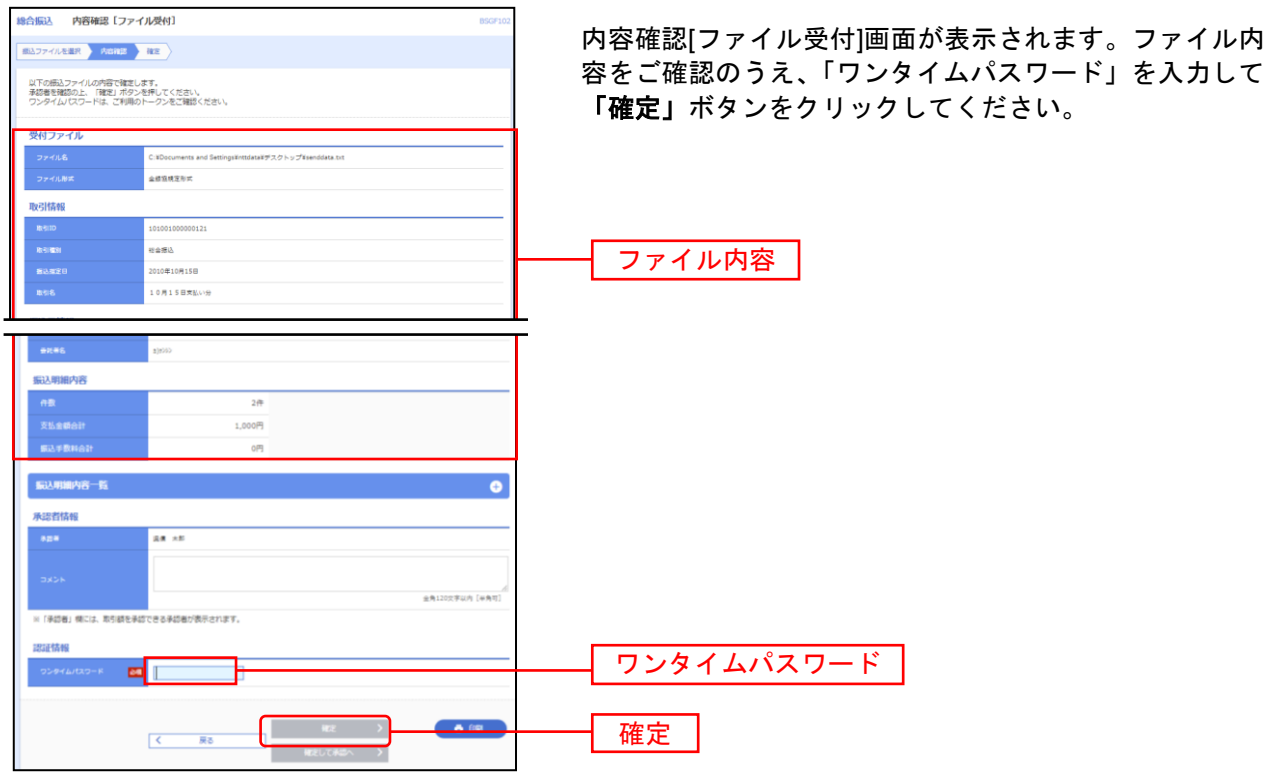

※承認者へのメッセージとして、任意で「コメント」を入力することができます。

※**「確定して承認へ」**ボタンをクリックすると、承認権限のあるユーザが、自身を承認者として設定した場合に、続けて取引データ の承認を行うことができます。

※「印刷」ボタンをクリックすると、印刷用PDFファイルが表示されます。

## 手順**5** 確定

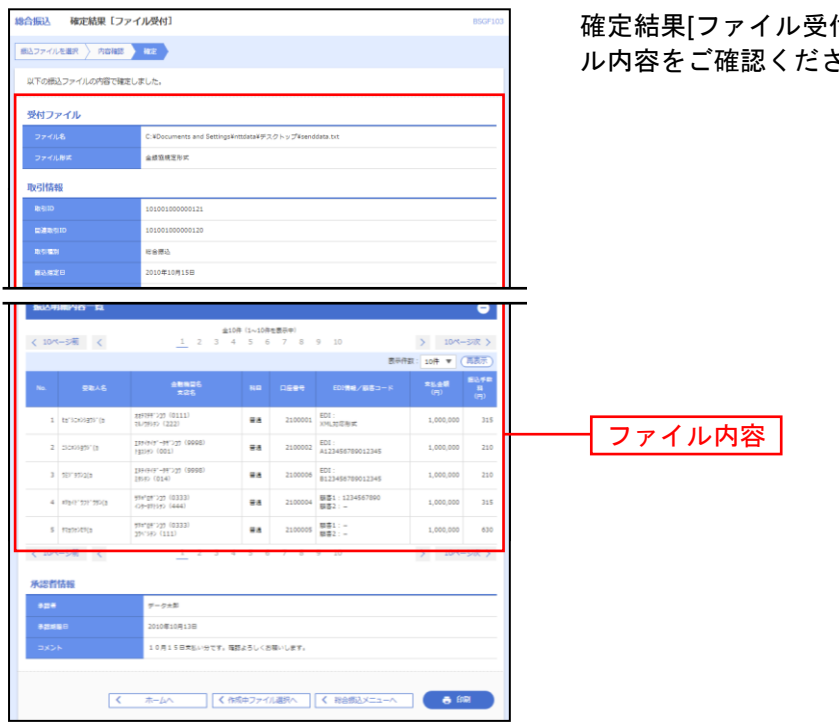

付]画面が表示されますので、ファイ ル内容をご確認ください。

※「印刷」ボタンをクリックすると、印刷用PDFファイルが表示されます。

### 「全銀協フォーマット形式」ファイルからの総合振込XML電文作成

「全銀協フォーマット」形式ファイルを取り込み、XML電文による取引データを作成することができます。

#### 手順1 業務の選択

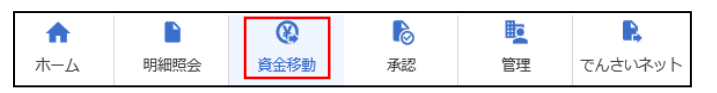

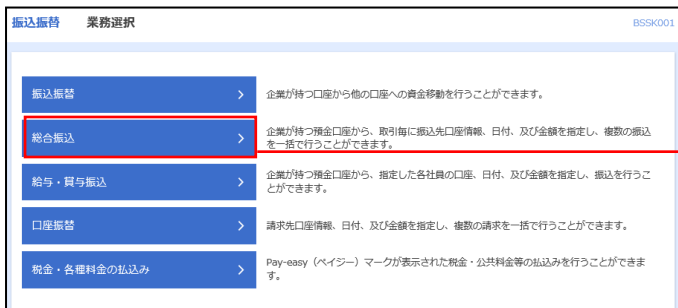

グローバルナビゲーションの「資金移動」ボタン をクリックしてください。

<業務選択>画面が表示されます。 「総合振込」ボタンをクリックして手順2へ進み ます。

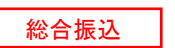

### 手順2 作業内容の選択

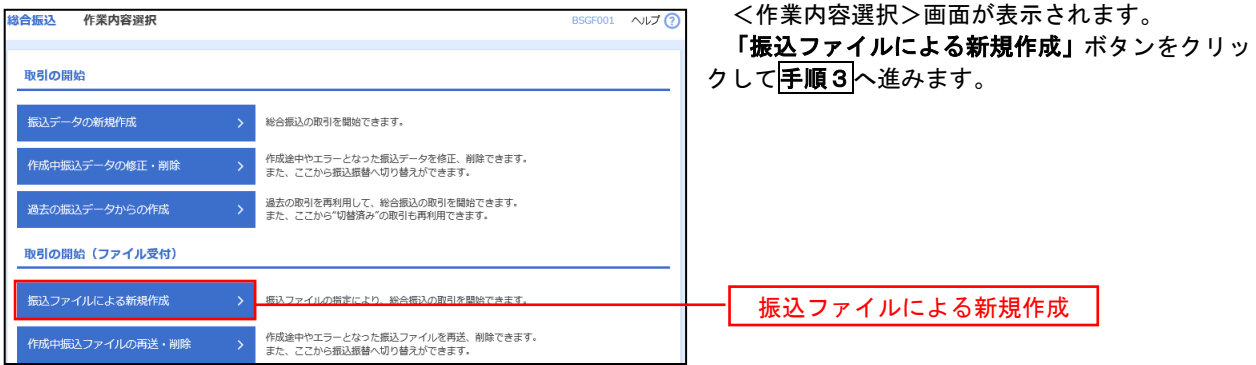

# 手順3 ファイルの選択

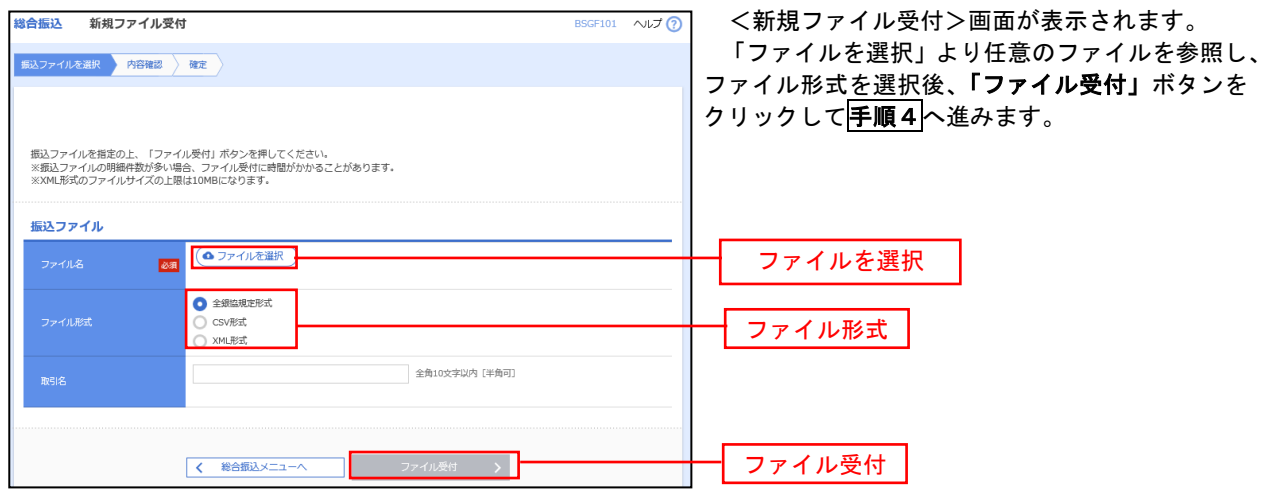

### 手順4 内容の選択

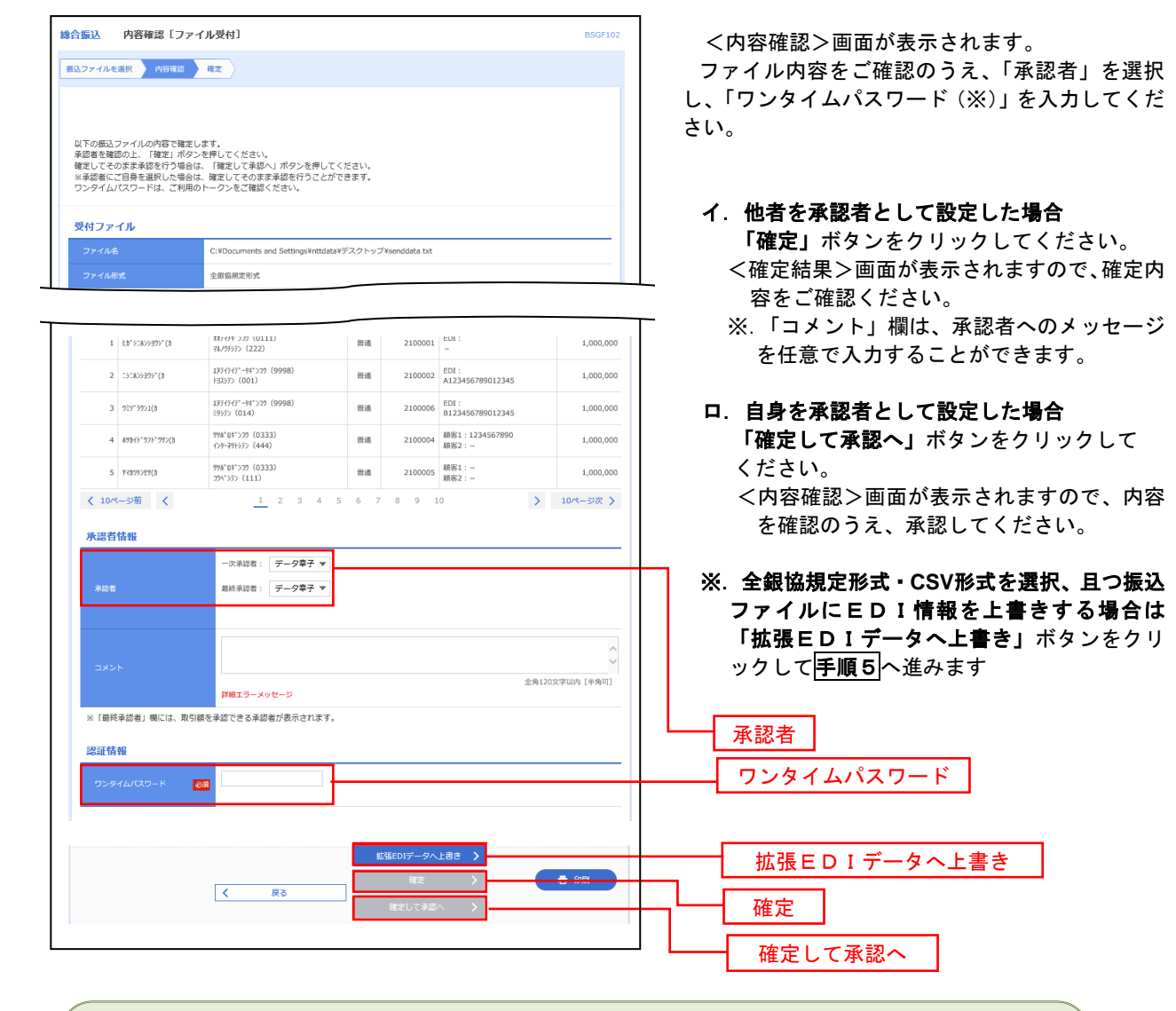

<拡張EDIデータへ上書きとは> 取り込んだ全銀協規定形式ファイルに、EDI情報を上書きするための機能となります。 上書きすることにより、発注企業から受注企業への振込時に消込に必要な情報等を既存のEDI情報の 項目に付与し送信することが可能となります。

# 手順5 拡張 **EDI** データ置換ファイル受付

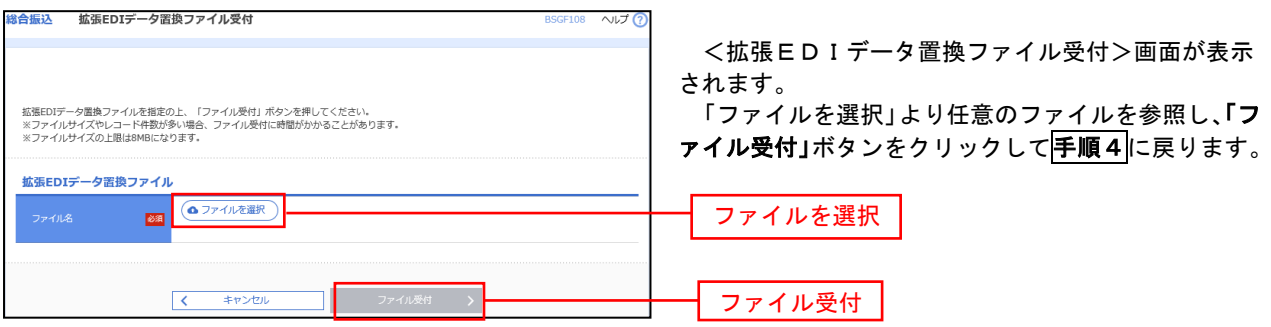

<span id="page-21-0"></span>取引状況の照会

過去に行った取引の状況を照会できます。

### ●取引状況照会

伝送系取引の詳細情報、取引履歴を照会できます。

#### 手順**1** 業務を選択

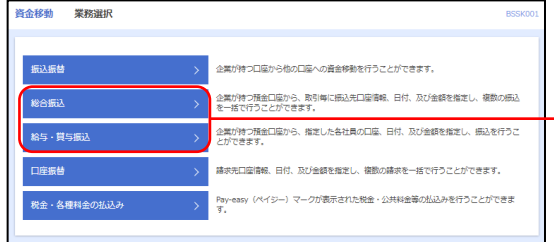

「資金移動」メニューをクリックしてください。 続いて業務選択画面が表示されますので、「総合振込」· 「給与・賞与振込」のいずれかのボタンをクリックしてく ださい。

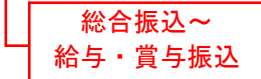

### 手順**2** 作業内容を選択

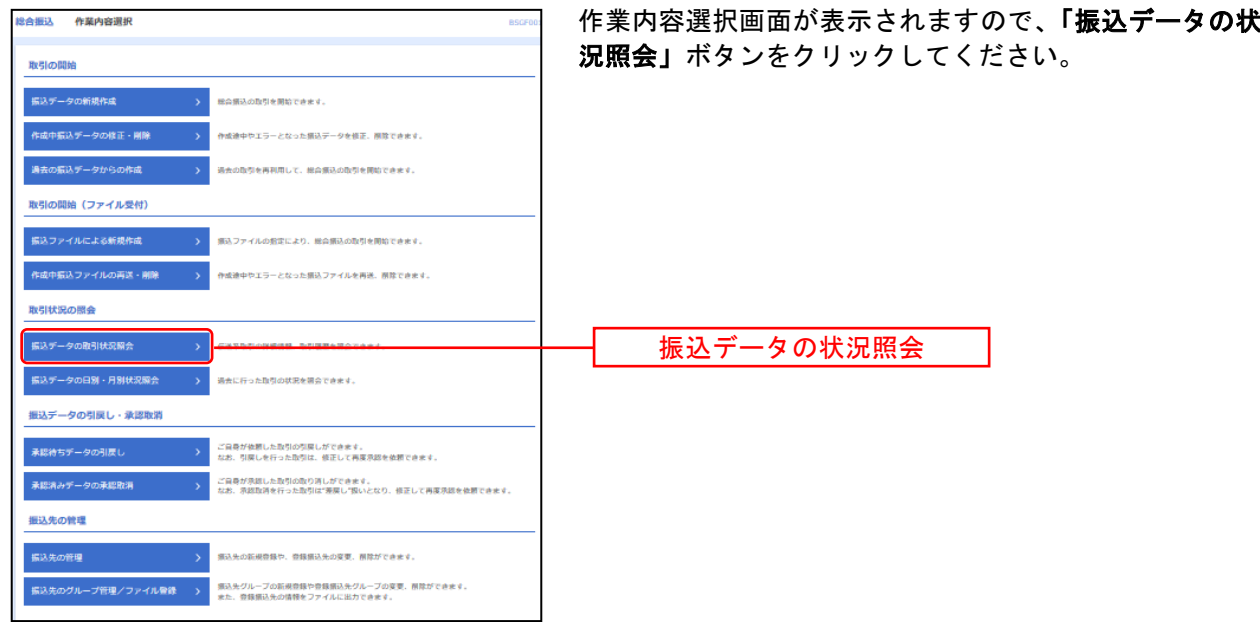

## 手順**3** 取引を選択

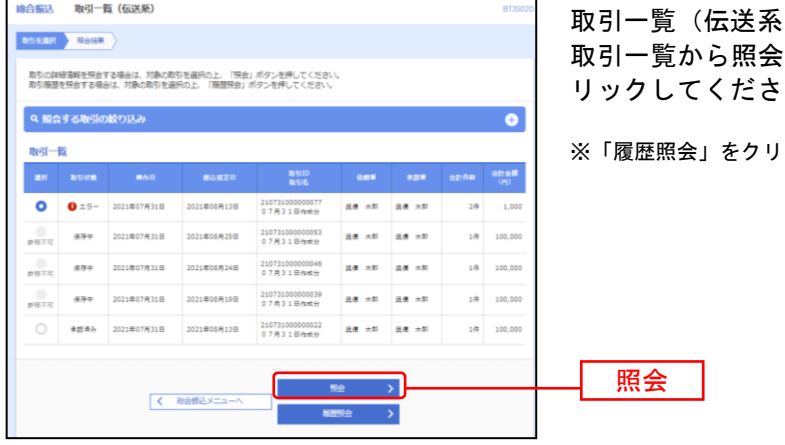

3) 画面が表示されます。 :する取引を選択し、**「照会」**ボタンをク しょう

ックすると、対象の取引の履歴が照会できます。

## 手順**4** 照会結果

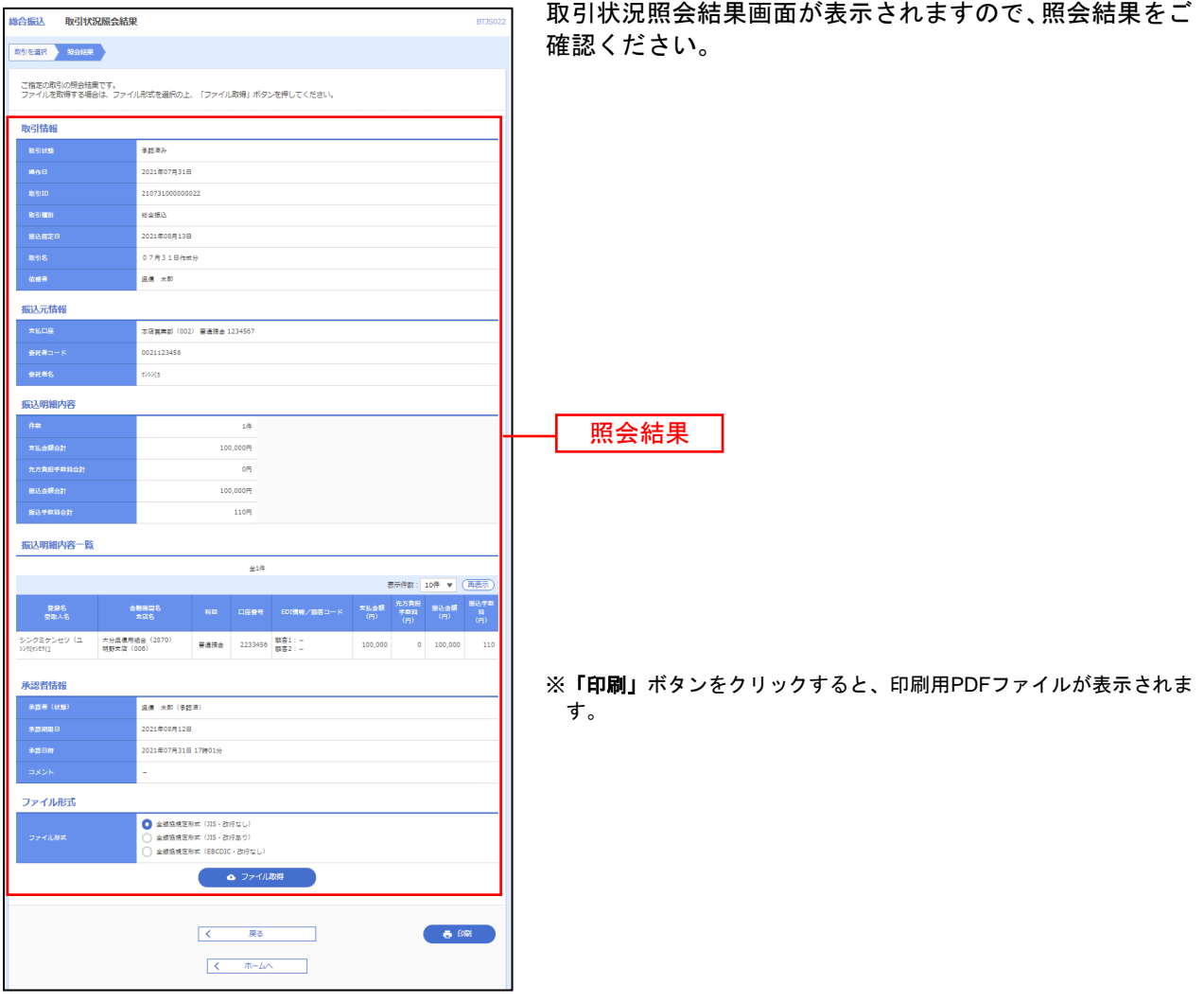

# ●受付状況照会

日または月単位にまとめた取引の合計件数、合計金額を照会できます。

### 手順**1** 業務を選択

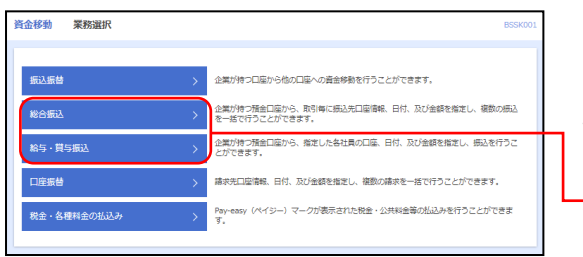

「資金移動」メニューをクリックしてください。 続いて業務選択画面が表示されますので、「総合振込」· 「給与・賞与振込」のいずれかのボタンをクリックしてく ださい。

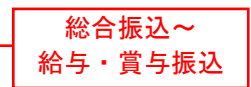

# 手順**2** 作業内容を選択

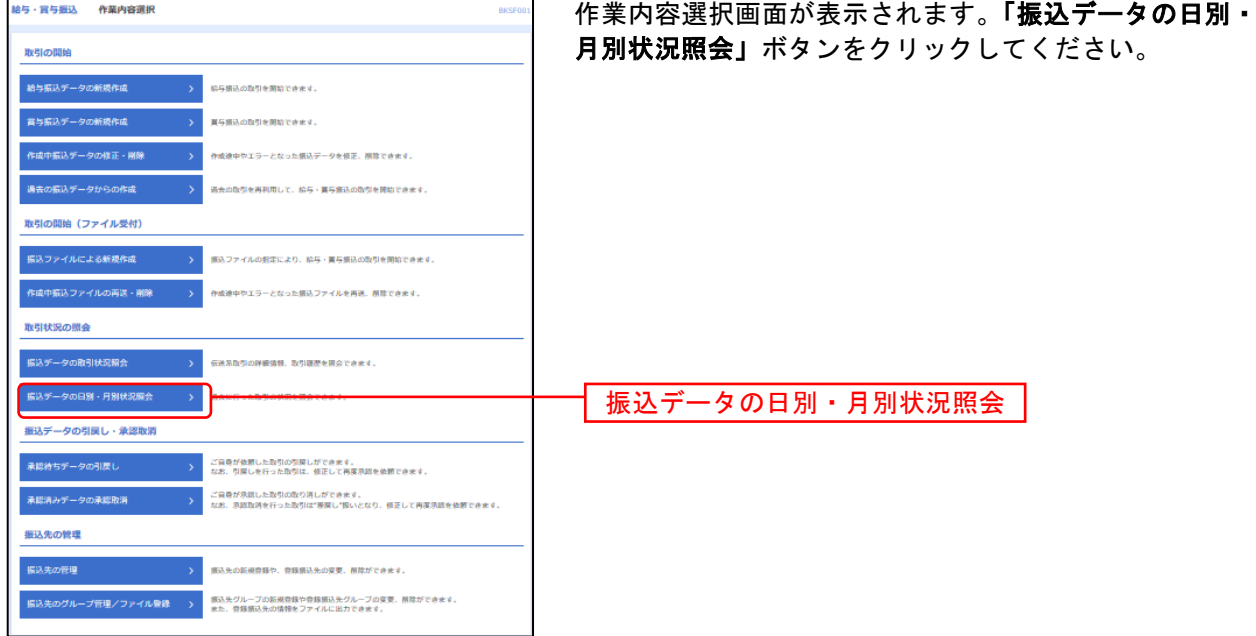

# 手順**3** 取引状況照会方法を選択

![](_page_23_Picture_84.jpeg)

## 手順**4** 照会結果

![](_page_24_Picture_33.jpeg)

※照会する受付状況を変更する場合は、操作日(月)を選択して、「検索」ボタンをクリックしてください。

### 承認待ちデータの引戻し

操作者本人が作成した承認待ち状態である振込等のデータを取消すことができます。

- なお、引戻しを行ったデータは、修正を行った後、再度承認を依頼することができます。
	- ※.取消は未承認のデータのみが対象となります。承認済みのデータを取消したい場合は、承認者による承認取 消操作が必要となります。
	- ※.以下の画面は「総合振込」時の画面となりますが、「給与・賞与振込」時の操作方法も同様となります。

### 手順**1** 業務を選択

![](_page_25_Picture_115.jpeg)

![](_page_25_Picture_7.jpeg)

### 手順**2** 作業内容を選択

# 手順**3** 取引を選択

![](_page_25_Picture_116.jpeg)

## 手順**4** 引戻し内容を確認

![](_page_26_Picture_94.jpeg)

※「印刷」ボタンをクリックすると、印刷用PDFファイルが表示されます。

## 手順**5** 完了

![](_page_26_Figure_4.jpeg)

※「印刷」ボタンをクリックすると、印刷用PDFファイルが表示されます。